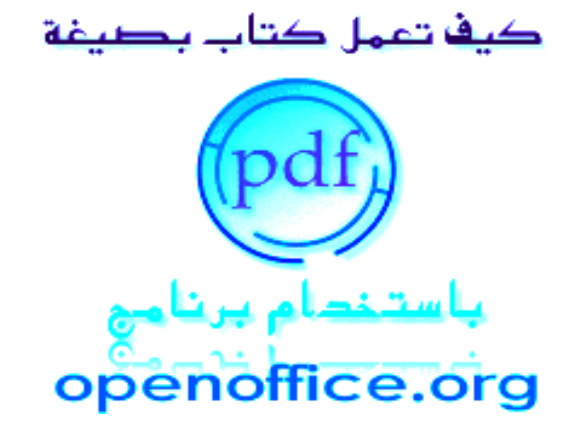

-1- إربد | الردن|0786832673|00962

كيف تعمل كتاب إلكتروني بصيغة Pdf باستخدام برنامج Openoffice.org

إخراج ضيف الله العيادي أستاذ الفيزياء

<span id="page-2-0"></span>**[مقدمة](#page-2-0)**

إن الـحمد لله نشـكـره و نسـتعـين به , و نـعـوذ بـالله من شـرور أنفسـنا و سـيئـات أعـمالنا , إن أصبت فمن الله و إن أخطأت فمني و من الشـيطان. كان الإنسـان قـديماً يـتواصل مع نـظـريه بالإشـارات و الإيـمـاءات لتوصيل المعلومة , و حـال الـبشر يـتطور بين الـحين و الخر فصار يتكلم و له لغة خاصة به للتواصل مع باقي أفراد جنسه. الـمـعلومة صارت جزءاً مؤرخاً و أهـمـيتـها تكـمن فـي التـطور , فصار هَمُّ البشر كيف يورثون معلوماتهم للجيل الذي سيعقبهم , فصاروا ينقشون و يرسمون أفكارهم على الحجر.

و لمـا زالـت الحياة البشرية في تطور فصار النسان يتعرف على أسرار الحيـاة المـكـنـونة , و صـنـع له كتابة يـكتـب بها لغته التي يتكلمها و ظل ينقشـهـا عـلـى الحـجـر لحين أن استخدم جلد الحيوان , و من ثم الورق إلى أن وصـلـنا إلـى يـومنا الحـالي حـتى صار هناك ما يمسى " بالكتاب اللكتروني".

هـنـالك الـعـديـد مـن الـبـرامـج الـتـي تستطيع أن تصنع بها وثائق نصية إلكترونية منـظـمة و مـفهرسـة و تخـتلف فـيما بينها بالخصائص , فبعضها التعامل هين و الخر معقد , تجد بين هذه البرامج من يتسم بالتنظيم و يحتوي على خصائص ل يحتويها أي برنامج غيره. و لن العــلم بلـغ دوره الـذروة في إعلء الشأن و إخفاء التاريخ , و هي عادتنا أن نستخدم دائماً البرامج الأكثر شيوعاً و المعروفة. أحببت هنا أن أسلط الضوء على برنامج " Org.OpenOffice " بما فيه من مزايا و سهولة التعامل التـي تـمـيزه عن باقي البرامج في صناعة الكتب اللكترونية (على القل من وجهة نظري).

و الله و لپ التوفيق

ضيف الله العيادي

. 3- ]<br>-3- ) اربد | الأردن|0786832673|00962|

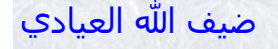

<span id="page-3-1"></span>**[المحتويات](#page-3-1)**

- <span id="page-3-0"></span>.1 [تعريف ببرنامج](#page-4-0) org.openoffice و كيفية تحميله و تنصيبه
	- .2 [نبذة عن خصائص البرنامج المتعددة](#page-3-0)
	- .3 [التعريف بقوائم البرنامج للوثيقة النصية](#page-10-0)
	- .4 [كيفية إدراج صور في الوثيقة النصية و التعامل معها](#page-44-0)
- .5 [كيفيــة عمــل رأس و تــذييل للصــفحة و كيفيــة توضــيح العنــواين](#page-63-0) [الرئيسية](#page-63-0) 
	- .6 [كيفية إدراج روابط تشعبية و ملحظات و علمات](#page-65-0)
	- .7 [كيفية التخطيط لعمل كتاب و تحويله لصيغة](#page-73-0) Pdf و حمايته
		- 8. <u>[المراجع](#page-79-0)</u>

-4- إربد | الردن|0786832673|00962

## <span id="page-4-1"></span><span id="page-4-0"></span>**تعريف ببرنامج** *org.openoffice* **و كيفية تحميله و تنصيبه 1**

هـذا البرنامـج مجانـي و منافـس لبرامـج الوفـيس وتسـتطـيع أن تحـمله من موقع البرنامج الأصلي <u>[هنا](http://openoffice.org/)</u>. يُفضـل تحــميل نسـخة البـرنامج مـن الـموقـع الأصـلي و الإبتـعاد عــن النسـخ المحـمولة الـموجـدودة بالـشبكة العنكــبوتـية لـهـذا الــبرنامج, لــما فـي هـذا الـبـرنامج من مزايا و تحديثات تصدر أولاً بأول لتضــيف مزايــا لـهذا البرنامج. البرنامج الآن أُصدِرَ منه الإصدار الثالث و هـو يعــمل عــلى أنظمة الويندز و اللينكس و الماك. لتحميـل البـرنامج ما عليك إل الذهاب لموقع البرنامج المشار إليه [بالعلى](#page-4-1) وبعدها إتبع الصور.

**OpenOffice.org** the free and open productivity suite

> I want to learn more about OpenOffice.org What is OpenOffice.org? And why should I use it?

Download OpenOffice.org for free, or find out about other ways of getting it I need help with my OpenOffice.org

I want to download OpenOffice.org

Help is at hand whenever you need it

I want to do more with my OpenOffice.org 害や Extend OpenOffice.org with additional functionality, templates and clipart

I want to participate in OpenOffice.org OpenOffice.org is made with help from people all over the world. Feel free to contribute!

-5- إربد | الردن|0786832673|00962

## و الن إضغط على الخيـار المشـار إلـيه بالصـورة و هـو يـدل عـلى أنك ترغب بتحميل البرنامـج, وبعدهـا سـتظهر لك الصـورة التـالية.

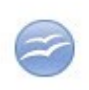

### I want to learn more about OpenOffice.org

What is OpenOffice.org? And why should I use it?

### I want to download OpenOffice.org

Download OpenOffice.org for free, or find out about other ways of getting it

### Download now!

Start downloading OpenOff<sup>1</sup> m<sub>prg</sub> 3.1.0 for Windows in US English (Java runtime, JRE, included for all OS versions except Linux Deb and Mac)

Get more platforms, languages, non-JRE versions, order CD-ROM, or P2P downloads

## إضغط على الخيار المشار إليه بالصورة, ليظهر لك ما يلي.

Search

Home News Download Support Projects My Pages About

### You are about to download OpenOffice, org...

### Please contribute!

While starting the download, we would like to remind you of some opportunities for contribution. OpenOffice.org is provided to you at no charge, and you have every right to redistribute the software. We depend on people willing to contribute their time and support to the project to ensure that OpenOffice.org remains free and available at no cost.

### You can help

The basic options consist of Contributing Work, Joining Mailing Lists, Reporting Bugs & Issues, Spreading the Word about OpenOffice.org and finally Donating Funds. (Note: links will open in a new window.)

#### Please provide feedback!

Please help us to improve OpenOffice.org by providing feedback via the OpenOffice.org survey! It takes about 10 minutes to fill out the survey. Your answer will help us to make OpenOffice.org a better product!

Any problems?

### -6- إربد | الردن|0786832673|00962

Save Fully

و هذا يدل على أن التحميل جارٍ و هي فقط لحظات حتى تظهر لك صورة تخبرك أين تريد حفظ البرنامج.

Opening OOo\_3.1.0\_Win32Intel\_install\_wJRE\_en-US...

You have chosen to open

00o\_3.1.0\_Win32Intel\_install\_wJRE\_en-US.exe which is a: Binary File from: http://ftp.uni-erlangen.de

Would you like to save this file?

الن إضغط على الخيار المشار عليه بالــصورة أعــله ثــم إخـتر أيـن تـريد حفظ البرنامج. بعد النتهاء من عملية التحميل نذهـب إلى المكان الذي حفظنا به الملف و نتبع التعليمات التية.

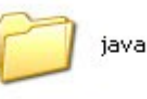

instmsia.exe Installer for the Windows Inst... Microsoft Corporation

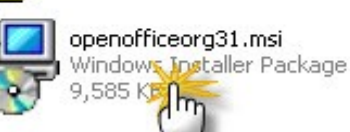

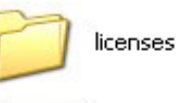

instmsiw.exe Installer for the Windows Inst... Microsoft Corporation

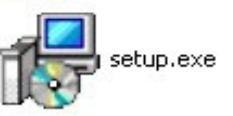

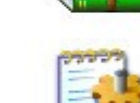

Cancel

setup.ini Configuration Settings  $1$  KB

openofficeorg1.cab

WinRAR archive

130,365 KB

readmes

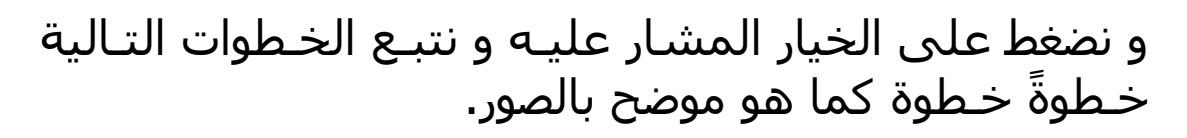

-7- إربد | الردن|0786832673|00962

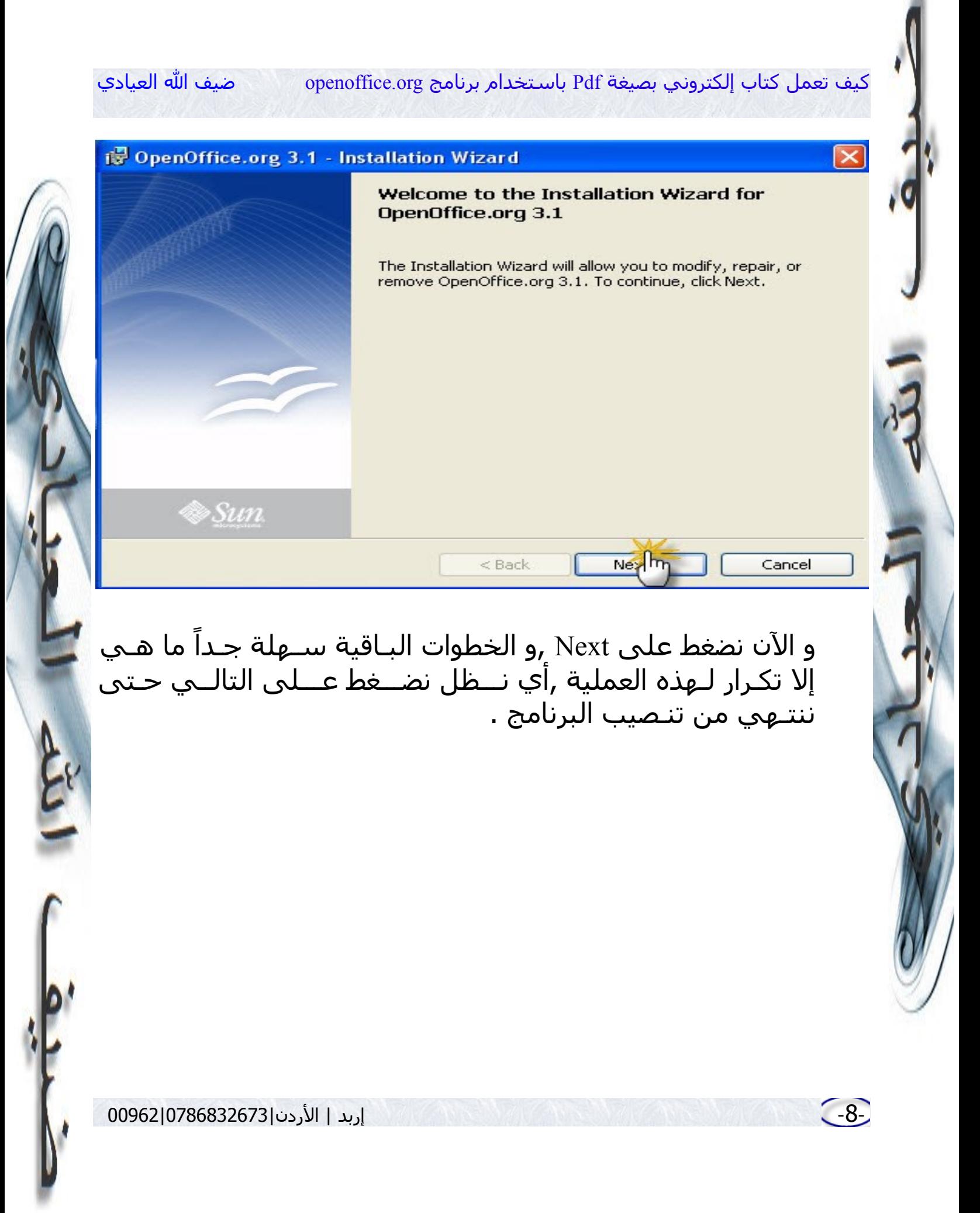

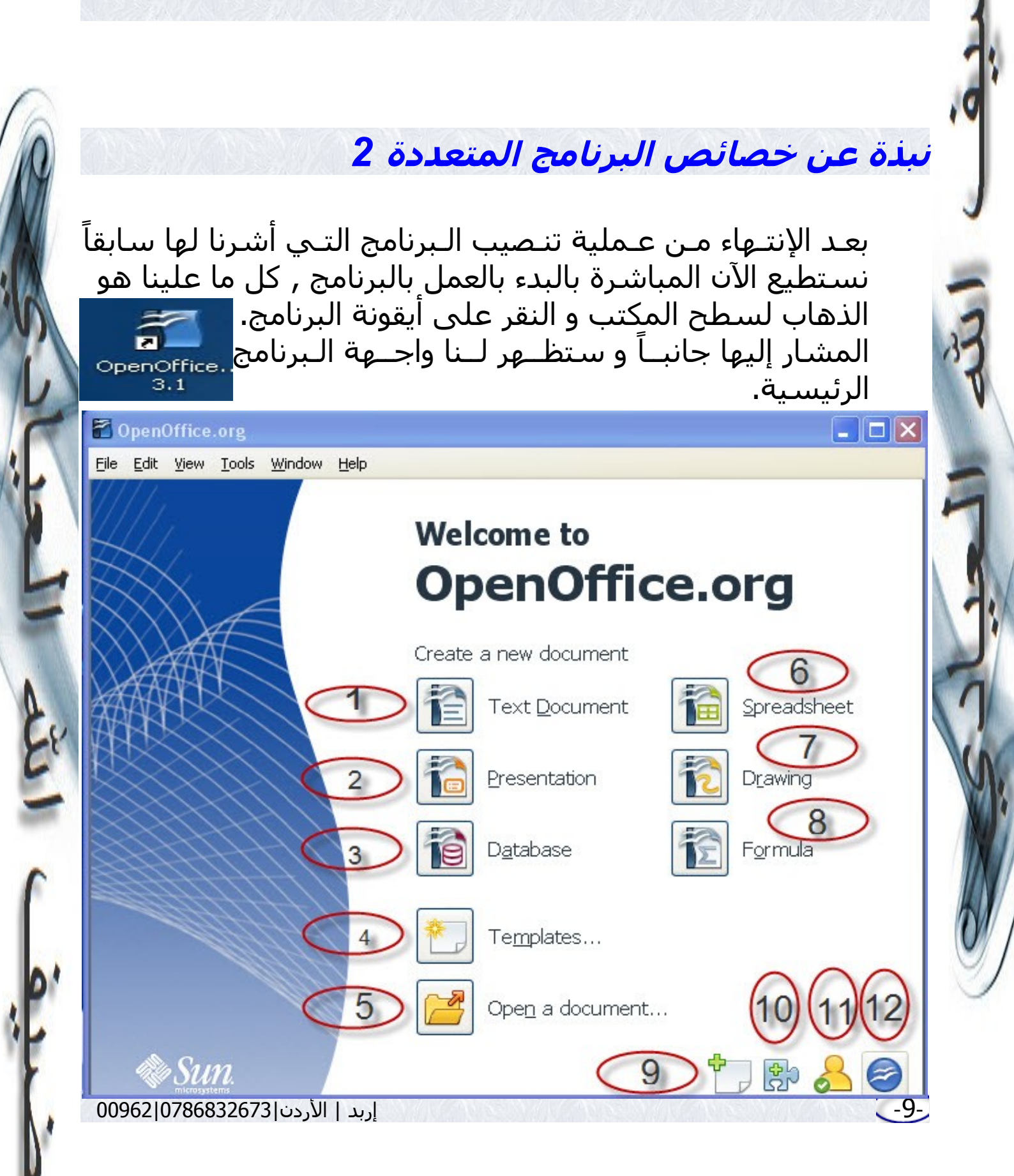

الن سنقوم بعمل شرح للرقام الموضوعة بالشكل أعله حسب ترتيبها.

.1 و هذا الخيار يقودنا لفتح وثيقة نصـية كما في بـرامج الوفيـس لكن كلٌ له مميزاته. .2 وهو لعمل عروض و هو شبيه PowerPoint بالوفيس .3 و هذا لعمل قواعد البيانات و هو شبيه الكسل .4 و هذا للقوالب 5. و هذا الخيار لفتح ملف قديم تم إنشاءه سابقاً .6 و هذا لعمل جدولة للبيانات .7 و هذا لعمل الرسومات بمختلف أنواعها شبيه الفيزو بالوفيس .8 و هذا الخيار لوضع الصيغ الرياضية بمختلف أنواعها و أشكالها .9 و هذا الخيار للحصول على قوالب إضافية من الموقع الصلي للبرنامج ( و هي خاصية مجانية) .10 و هذا لضافة بعض الميزات للبرنامج .11 هذا للتسجيل في الموقع الصلي للبرنامج ( ليس كطلب رقم سري و ما إلى ذلك بل ليصلك كل جديد و أفكار و شروحات عن البرنامج و عند الضغط على الزر سيُفتح الموقع الإلكتروني ونستطيع إختيار المزايا التي نود الشتراك بها) .12 أما هذا الخيار فهو للحصول على بعض المعلومات حول البرنامج من موقع البرنامج نفسه

# <span id="page-10-0"></span>**التعريف بقوائم البرنامج للوثيقة النصية** *3*

بعد النتهاء من شرح واجـهة البـرنامج الرئيسية , و بما أن هدفنا عمل كتاب إلكتروني منظم سيـكون عـملنا بالـوثيقة النصية , فما علينا الن إل أن نضغط على أيقونتها كما في الصورة أدناه.

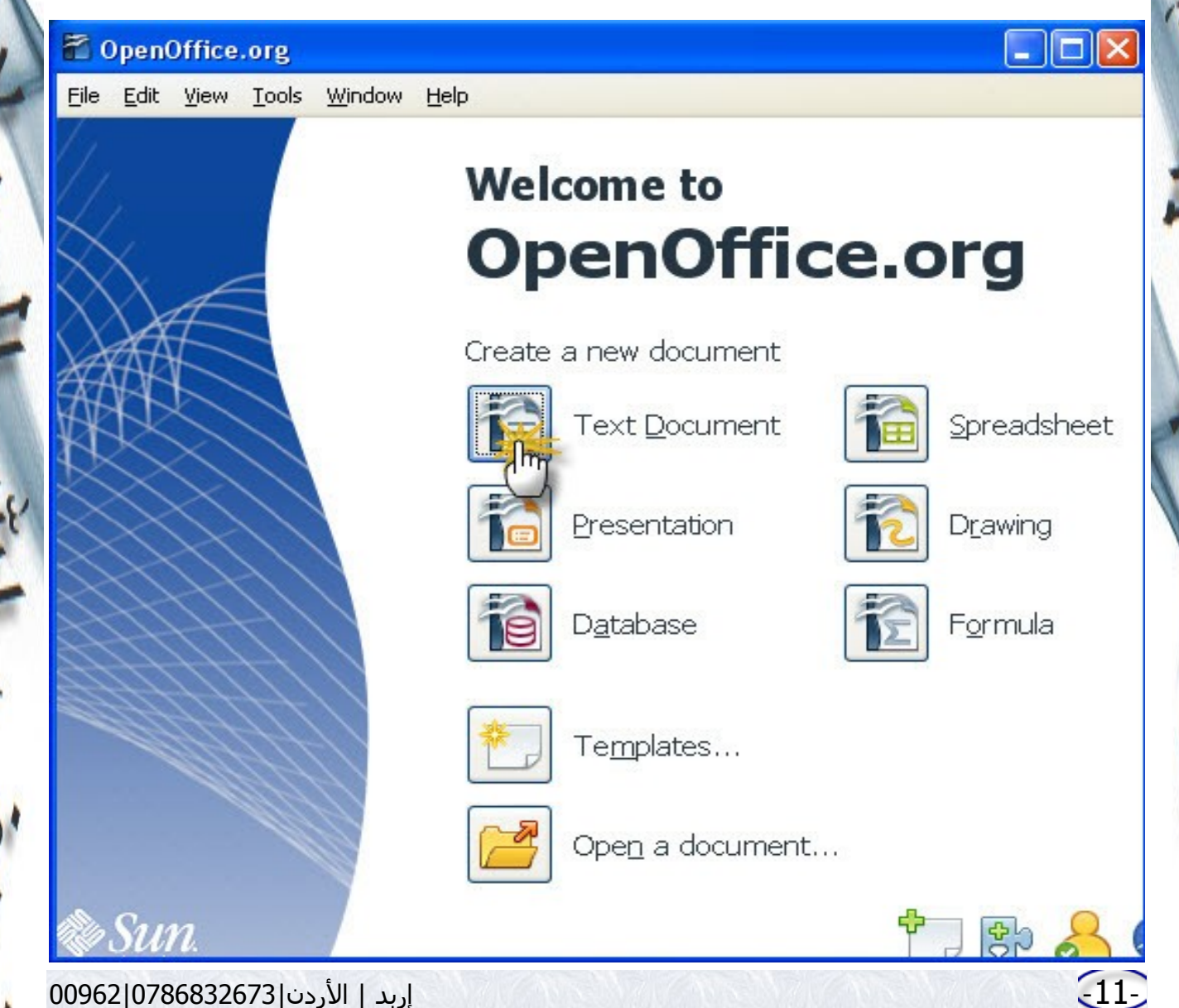

## و الن و بعد أن نختار فتح وثيقة نصية ستـفتح لنـا واجهة البرنامج وهي كما في الصورة أدناه.

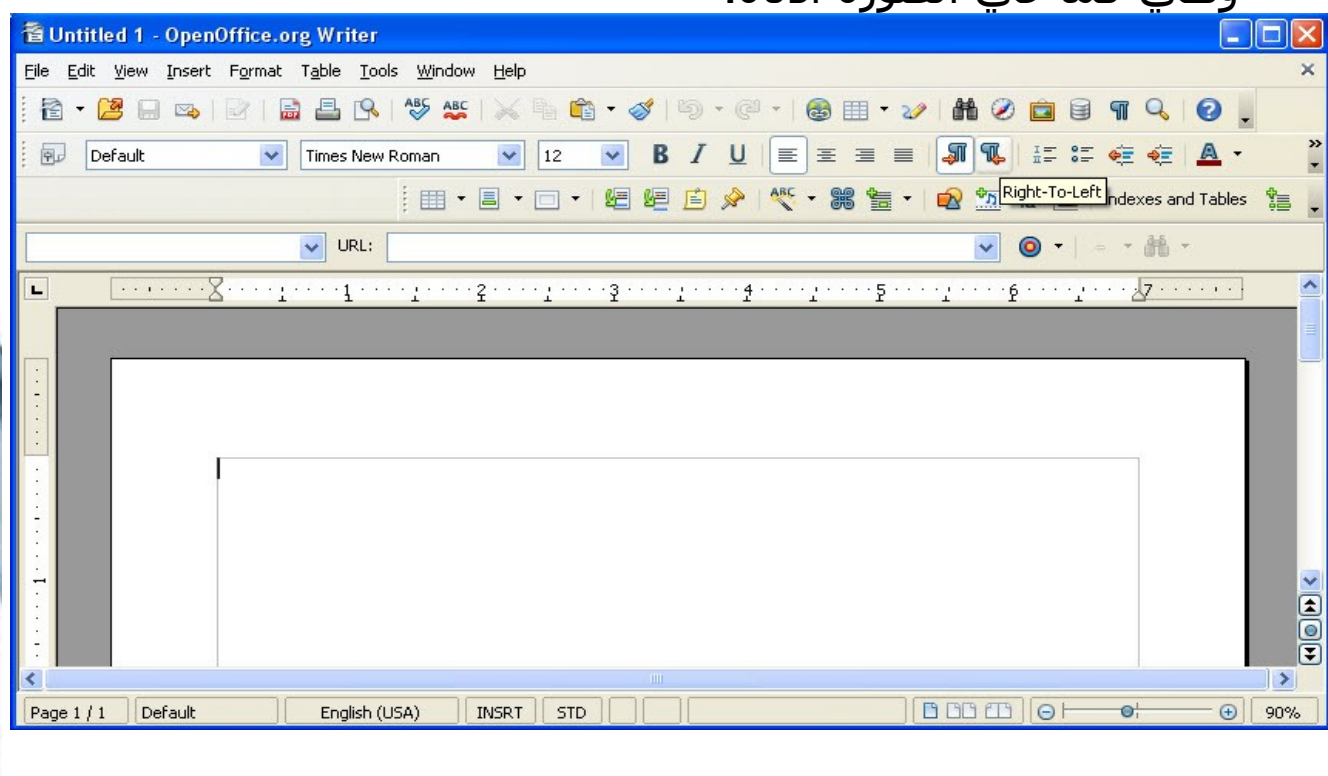

و ما ســنقوم بــه الآن هــو شـــرح بقــوائم الــبرنامج قائمةً قائمة بالترتيب.

- -1- [قائمة ملف](#page-12-0)
- • [المعالجات](#page-13-0)
	- • [القوالب](#page-18-0)
- -2- [قائمة تحرير](#page-19-0)
- • [إختيار النوع](#page-21-0)

-12- إربد | الردن|0786832673|00962

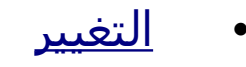

## -3- [قائمة عرض](#page-23-0)

<u>أشرطة الأدوات</u>

## -4- [قائمة إدراج](#page-29-1)

<u>ميادين الإدراج</u>

-5- [التصميم](#page-33-0) -6- [الجداول](#page-36-0)

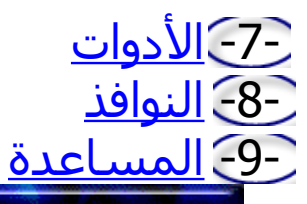

## <span id="page-12-0"></span>-1- قائمة ملف

و كــما هــو متعارف عليه هذه القائمة من أهم القوائم الموجودة في كل البـرامج و لـيس فـي هـذا البـرنامج فقط , فلذلك سنقوم بشرحها تفصيـلاً لأهميتـها ولتطبـيق إسـتخدامها في فـكرة هـذا Ç الكتـيب الــمحورية أل و هــي كـيفية عمل كتاب إلكتروني بصيغة pdf , و سنقدم الن صـورة مرقـمة لـهذه القائمة و نشرح كل بند فيها.

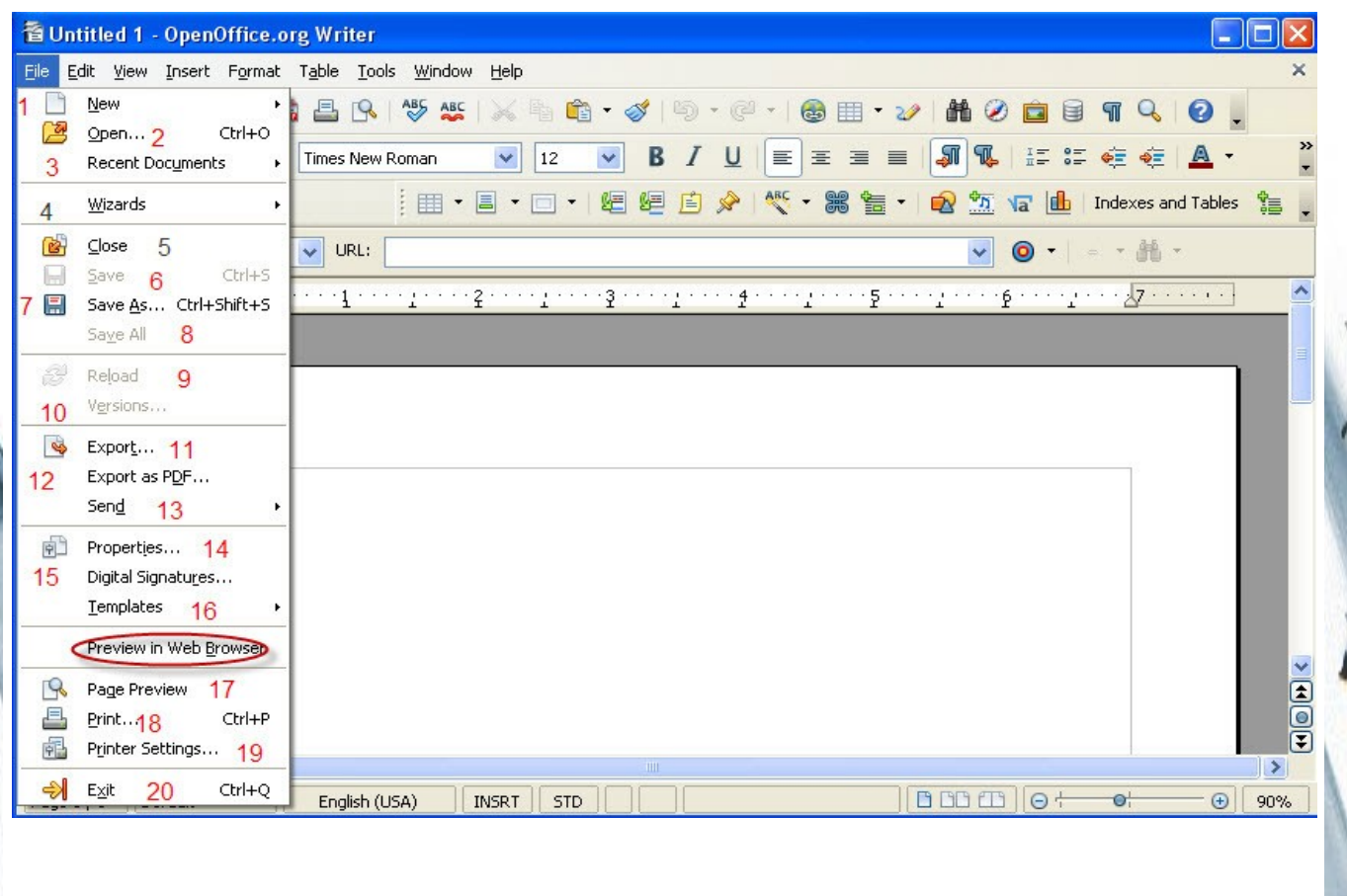

-1- تعني فتح ملف جديـد و من هـذا الملف تستطيع أن تفتح إما ملف وثيقة نصية أو ملف بيانات .......إلخ.

-2- تعني فتح ملف تم إنشاءه سابقاً و بعد الضغط عليها ما عليك إل إختيار المكان الذي حفظت به هذا الملف السابق.

-3- و هذه تدل على آخر الأعمال(الملفات) التي قمنا بها

<span id="page-13-0"></span>-4- المعالجات

-14- إربد | الردن|0786832673|00962

وهذه تُعـد مـن أهـم المـدرجات ضـمن قائـمة مـلف لـما لـها مـن تطبيقات مهمة و تعديل على واجهة الصفحات.

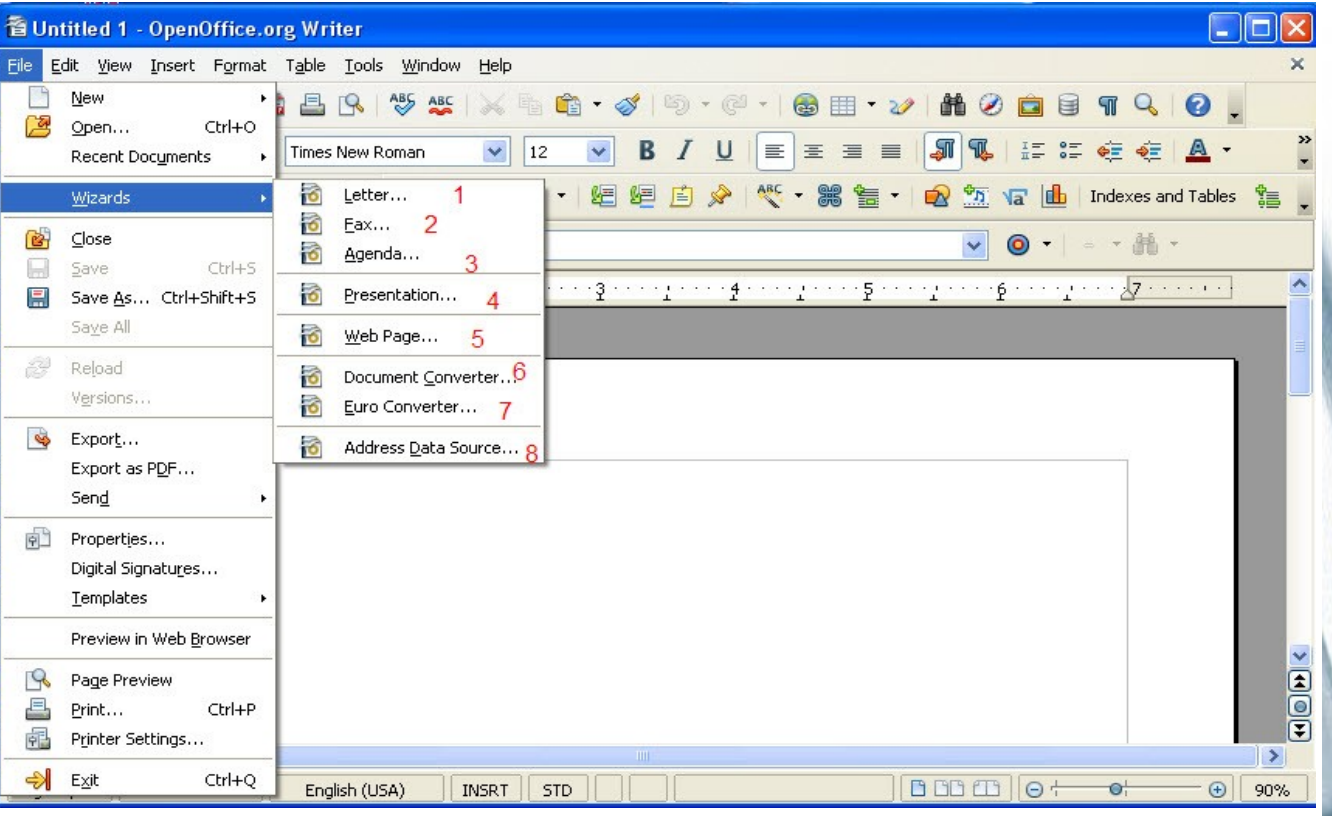

الن سنقوم بشرح القوائم التي تندرج منها.

 هذا الخيار يهتم بتصـميم الصـفحة و مسـاحتها و أنواع اللغات عند الطباعة و التعديل, و عند الضغط عليه تظهر لك صورة كالتي

-15- إربد | الردن|0786832673|00962

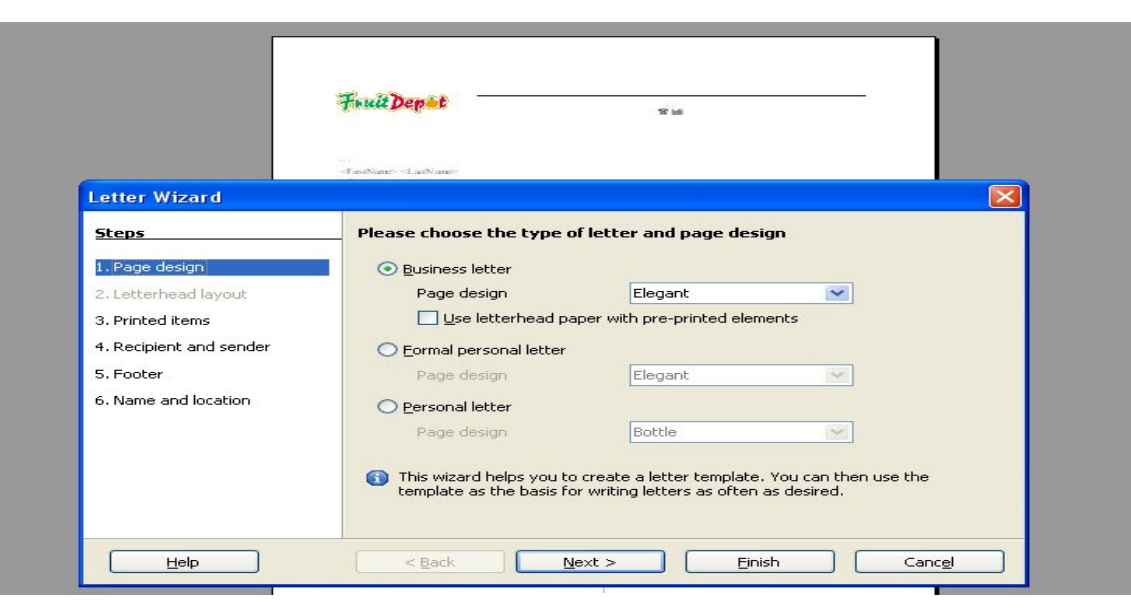

 هذه خـاصية تـمكنك مـن إرسـال الـملفات كـملفات الفاكس

 و هذا خـيار يمـكنك مـن عـمل قـوالب لـلجندات للملف الذي تعمل عليه

 و هـذا الـخيار يمكنك من عرض لوراقك كتقديم و يحولها أيضاً لعروض تقديمية.

 هـذه خـاصـية تساعدك على نشـر أوراقـك عـلى الشـبكـة العنكبوتية

 هذه الخاصــية لتــحويل من صــيغة الـملف و هـي (odt( إلى ملفات الوفيس إن كانت وورد أو إكسيل .

و هــذا الــخيار للــتحويل أي عمــلة للــيورو و ل حاجة لنا

<span id="page-16-0"></span>به.

و هذا خيار لتضع عنوان لكل كتبك .

-5- و هذا الخيار لإغلاق التطبيق

-6- و هذا خيار لحفظ التطبيق

-7- و هذا خيار لحفظ التطبيق على صورة الهيئة المرغوبة

-8- وهذا خيار لحفظ العمل الذي تقوم به أولاً بأول و بديله اليقونة الموجودة في شرائط المهام.

-9- و هذا الخيار ليعيدك لأول العمل برأس الصفحة الأولى من العمل.

-10- أما هذا الخيار فهو رائع و يسمح لك بعمل نسخة عرض لما تقوم به فبعد الضغط عليه ستظهر لك الصورة التالية

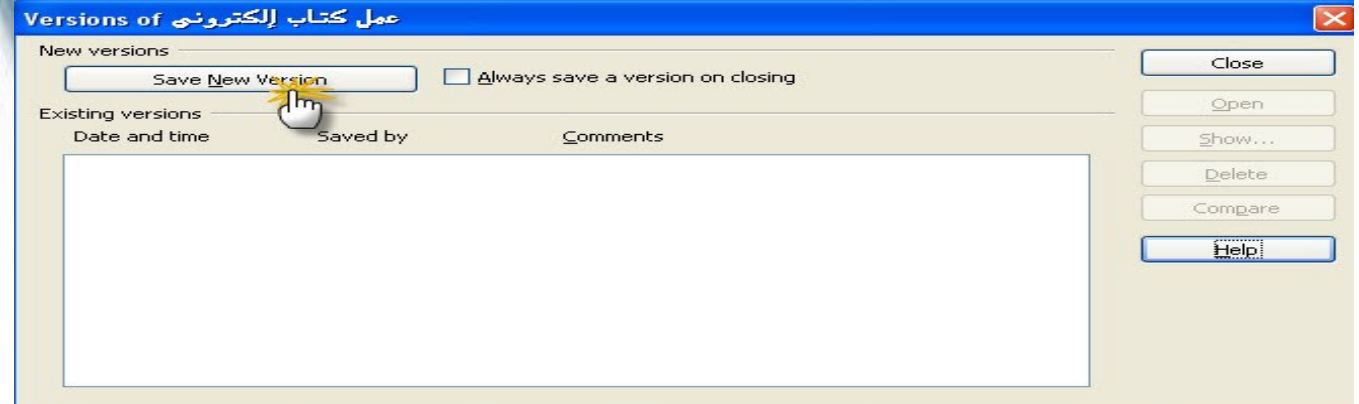

وكما هو مبين في الصورة أعله ما عليك إل الضغط على " حفظ

-17- إربد | الردن|0786832673|00962

### نسخة للعرض" و بعـده ستظـهر لك صـورة أخـرى كمـا هـو مـبين أدناه.

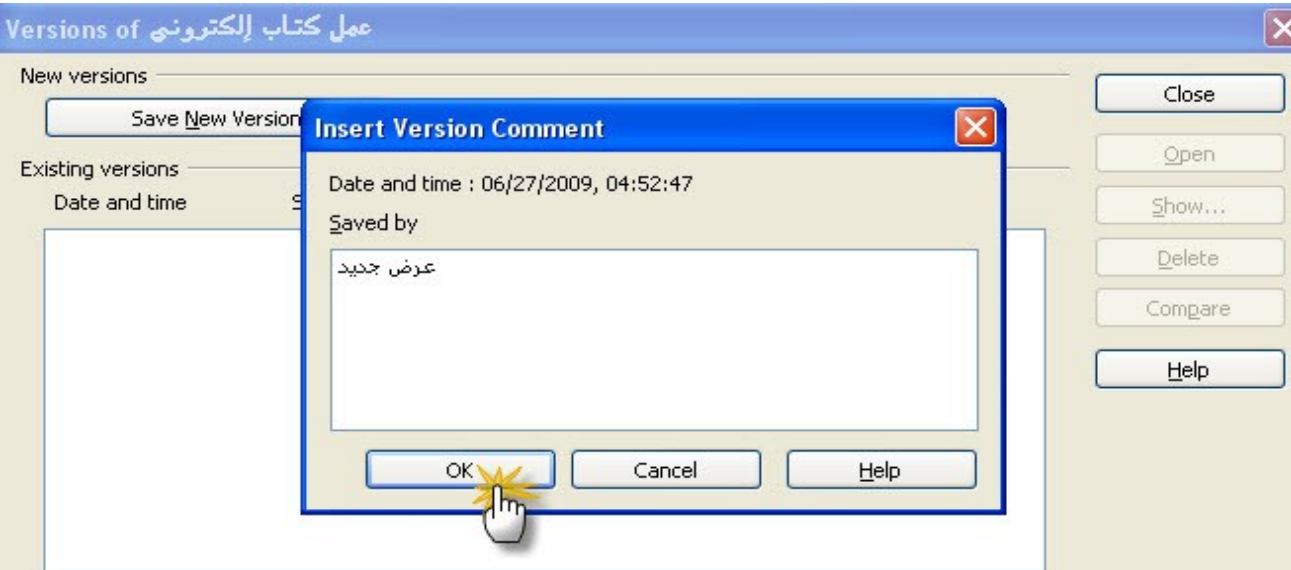

فما علينا إل أن نكتب إسم العرض المقترح لهذه المهمة و نضغط على زر الموافقة كما هو مبين أعله وسيتم حفظ نسخة للعرض تلقائيــاً و فتحــها بنـافذة جـديدة دون أن تُـأثر عـلى أوراق الـعمل الجاري العمل عليها.

-11- هذا الخـيار يُســتخٍدم بـعد الإنـتهاء من العمل لتحويل العمل لصيغة pdf و نستطيع أن نستبدل هذه الطريقة بالضغط على اليقونة الموجودة في شرائط المهام .

-12- أما هذا الخيار فهو كسابقه يحول الملـف لصيغة pdf لكن به Ç مزايا إضافية حيـث يمكنـنا من هـذا الخيـار وضــع حماية للملفات كعـمـل نسـخ غـير قـابلـة للـطبـاعة و نسـخ محـمية ضـد الـفتـح بباسوورد كما هو مبين شرح هذه النقطة بالسفل.

-13- و هـذا الخـيار يتـيح لـك إرسال العمل بسهولة و دون عناء و مباشرة عن طريق البرنامج نفسه عبر البريد اللكتروني.

-14- و هذا الخيـار يرشـدك لخصائص الملف كوضع إسم أو عنوان رئسـي للملف و أيضـاً بها ميزة إعادة التهيئة للعمل ذاتياً كل وقت معين.

-15- و هـذا الـخيار لـعمل تـواقيع رقـمية للـعمل( لكن يجب حفظ العملقبل إجراء هذه الخطوة كما أشرنا إليها سابقاً  $\sum$  )

<span id="page-18-0"></span>-<mark>16</mark>- و هـذا هـو خـيار القـوالب و سـنشـرح مدرجـاته أيـضاً, فـبـعد الذهاب لقائمة القوالب ستظهر لنا صورة كالمبينة أدناه.

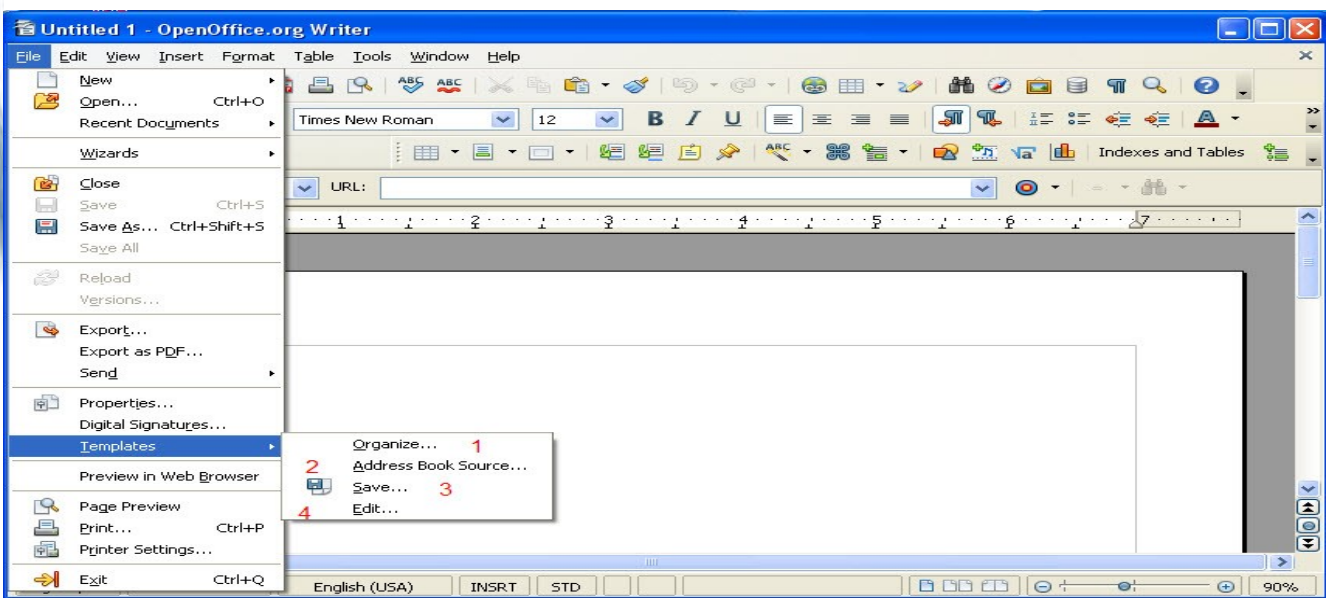

-19- إربد | الردن|0786832673|00962

- هذا الخيار يفيد بعمل تنظيم للقوالب
- و هذا الخيار لعمل مرجع للكتاب و عمل قاعدة للبيانات
	- هذا الخيار لحفظ القوالب
	- و هذا الخيار لتحرير القوالب

– - -الخيار المشـار له بدائرة فهو لـميزة مـذهلة وهي عرض للعمل الذي تقوم به على هيئة صفحات ويب.

-17- هـذا الخيار لعمل معاينة لصفحات العمل الذي تقوم به قبل الطباعة.

-18- هذا الخيار يتيح لك طباعة صفحات

-19- هذا الخيار لإعدادات الطباعة

<span id="page-19-0"></span>-2- قائمة تحرير

هذه القائمة من أهم القوائـم و عند الشـارة عليها سـتكون لدينا صورة كما هو مبين أدناه.

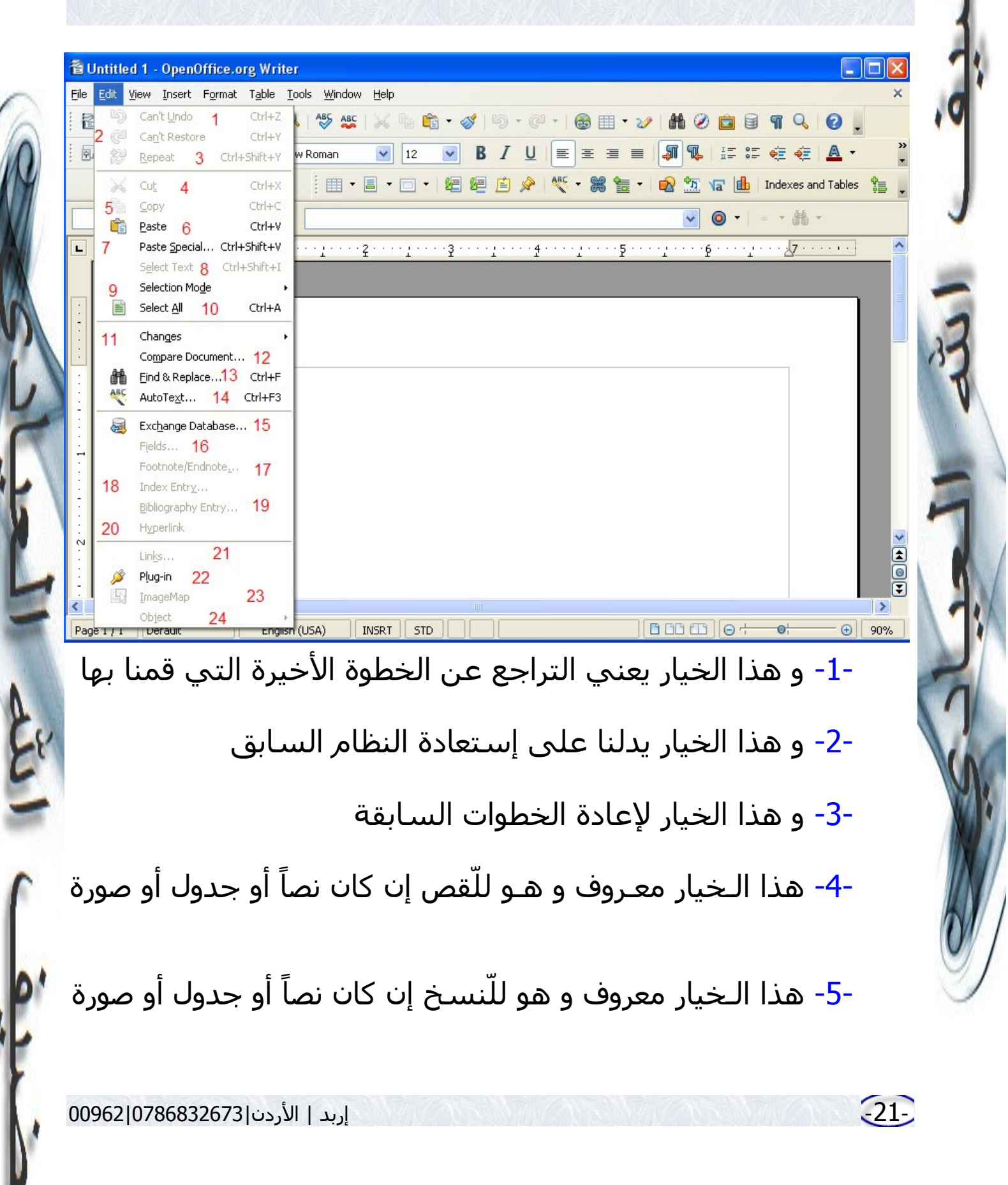

-<mark>6-</mark> هذا الخيـار معـروف و هـو للّصق إن كان نصاً أو جدول أو صورة

-7- هذا الخيـار للـصق النـصوص بصورة خاصة و تحويلها لملفات بصيفة text أو Html أو بصيغة البرنامج الصلية.

<span id="page-21-0"></span>-8- و هذا الخيار لختيار نوع الصفحة

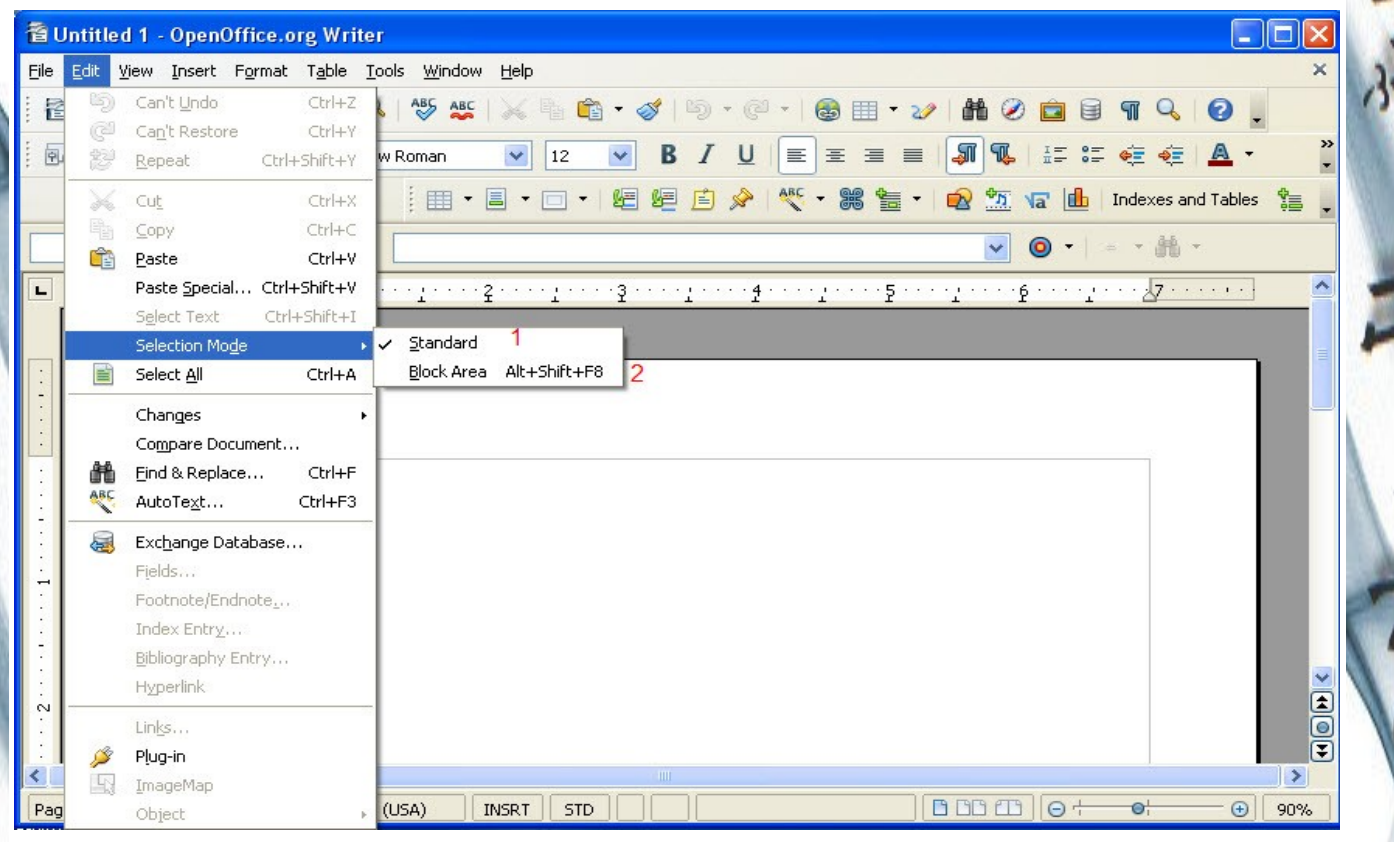

 الخيار الول لترك شكل الصفحة على الهيئة القياسية الخيار الثاني لجعل شكل الصفحة محدودة المساحة

-22- إربد | الردن|0786832673|00962

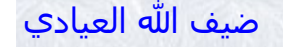

<span id="page-22-0"></span>-9- هذا الخيار مختص بالتغييرات و تندرج منه قوائم أخرى كما في الصورة أدنا وسنفصلها و نذكر مهامها

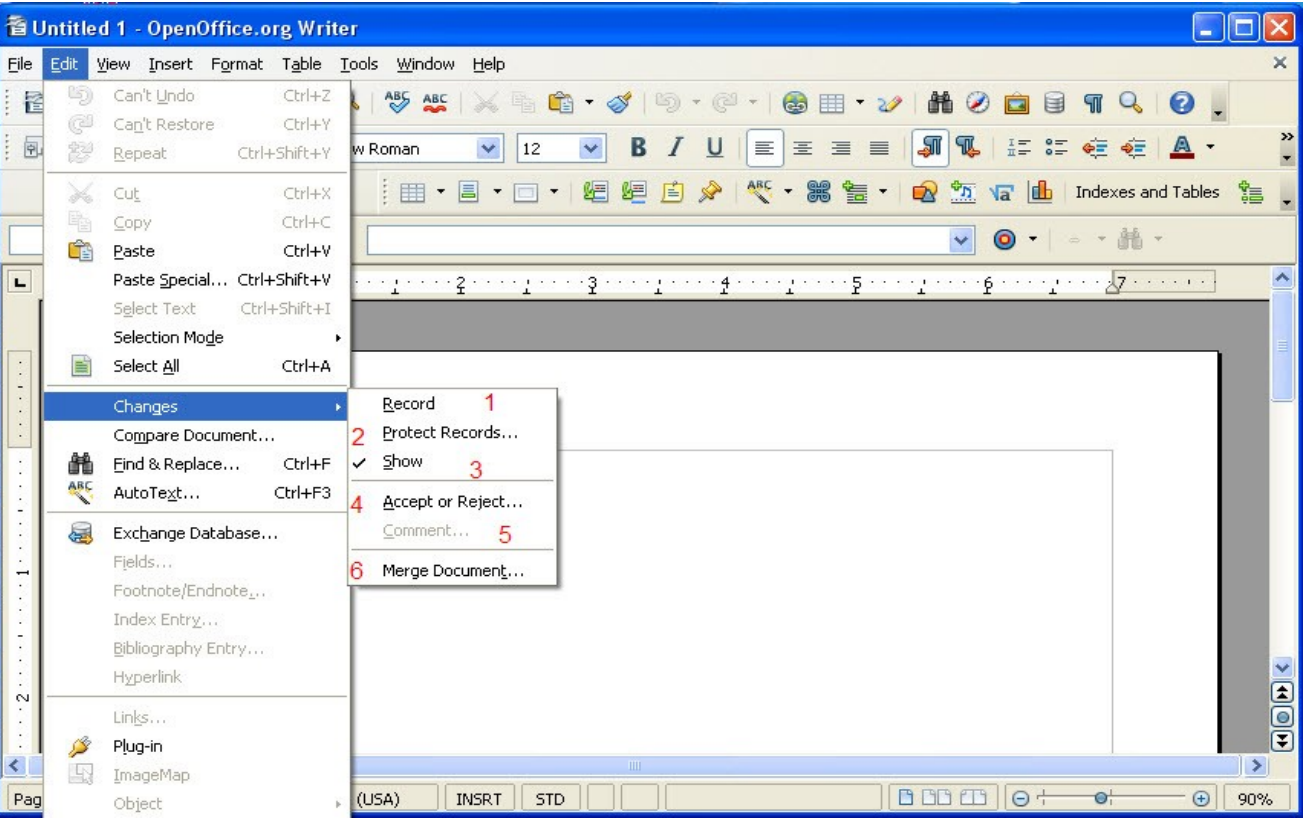

 هذا الخيار لتسجيل العمل هذا الخيار لحماية التسجيل هذا الخيار لعمل عرض للعمل يُفضل أن نبقيه يعمل دوماً هذا الخيار لقبول أو رفض التغييرات هذا الخيار لضافة تعليق على العمل هذا الخيار لدمج الوثائق النصية المختلفة

-23- إربد | الردن|0786832673|00962

-10- هذا الخيار لعمل مقارنات بين الوثائق النصية

-11- هذا الخيار للبحث عن نص معين و استبداله بآخر

-12- و هذا الخيـار لكـتابة الـنصوص التلقائية و إرشاد المستخدم إليها لحظة كتابته جزءاً من الكلمة

-13- هذا الخيار لتغيير قاعدة البيانات إن أُستخدمت

<span id="page-23-0"></span>-3- قائمة عرض

هذه القائمـة تعـرض أهـم السـتخدمات وشـرائط الدوات و مـنها تسـتطيع تثـبيت بعـض شـرائط الدوات وإظـهار بعـض الخـصائـص المفضلة لدى المستخدم. وعنـد الشـارة سـتظهر الصـورة التـقديمـية لـها كما في الرسم المبين أدناه.

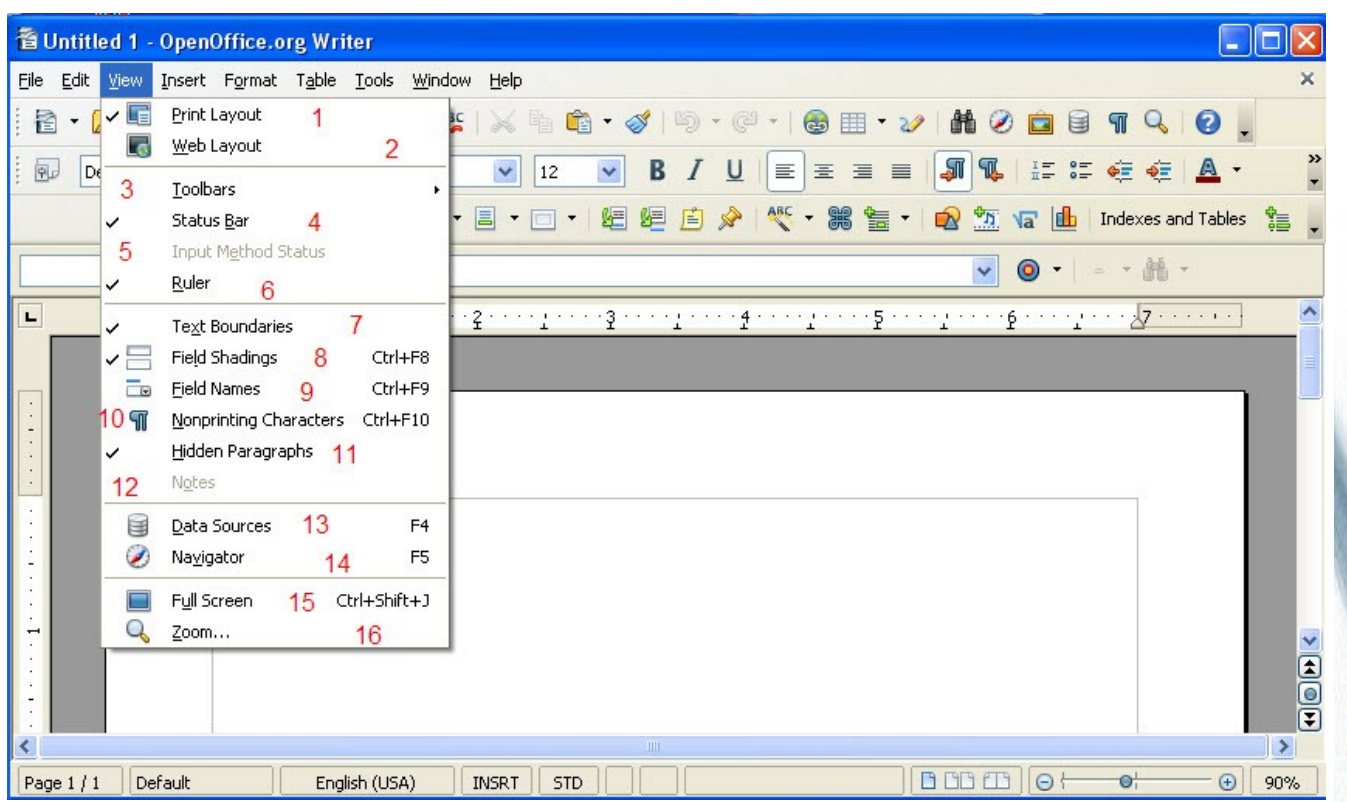

-1- الخيار الأول مغزاه لعمل تخطيط للطباعة دائماً للأوراق, على الأغلب هو دائماً مفعل و يُفضل إبقائه كذلك.

<span id="page-24-0"></span>-2- الخيار الثاني لعمل تخطيط للصفحات على الويب

-3- الخـيار الثـالث و هو لعرض شرائط المهام جميعها و سنذكرها جميعاً.

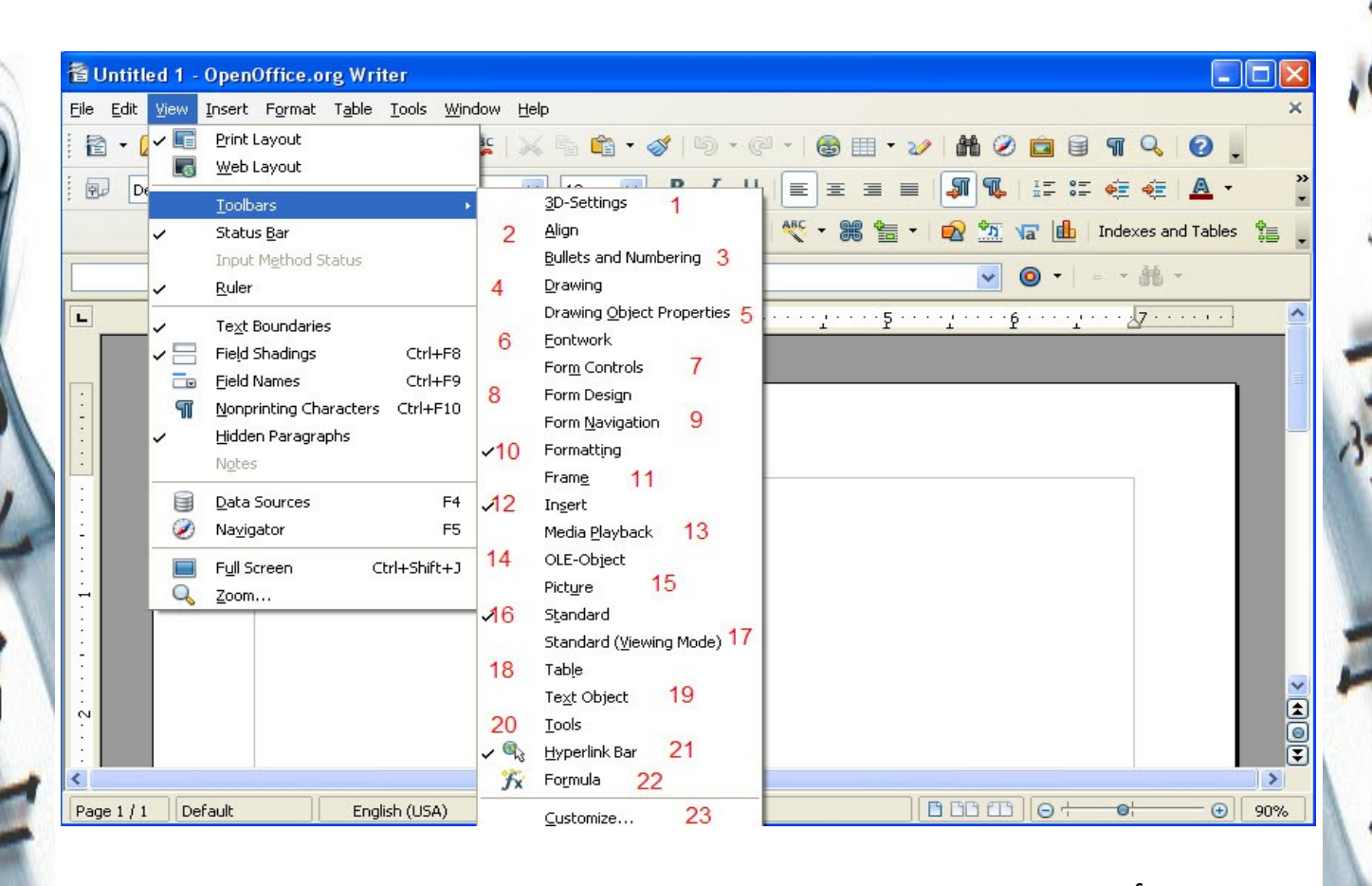

قبل أن نـذكر الخـصائص المـدرجة من شـرائط الـمهام يجب الذكر بأن كـل هـذا الشـرائط موجـودة أصـلاً بالقـوائم المدرجة الرئيسية لـكـن عمـليـة إظـهار بـعـض الـشـرائـط أو إخـفائـهـا تعـود لـرغـبـة المستخدم نفسه و ما كيفية تفضيله خاصية عن أخرى.

 شريط إعداد المجسمات الثلثية شريط إعداد الصطفاف شريط العداد والترصيص شريط الرسم و الشكال

- شريط خصائص الرسم و الشكال
	- شريط خصائص الخطوط

-26- إربد | الردن|0786832673|00962

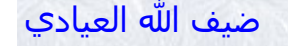

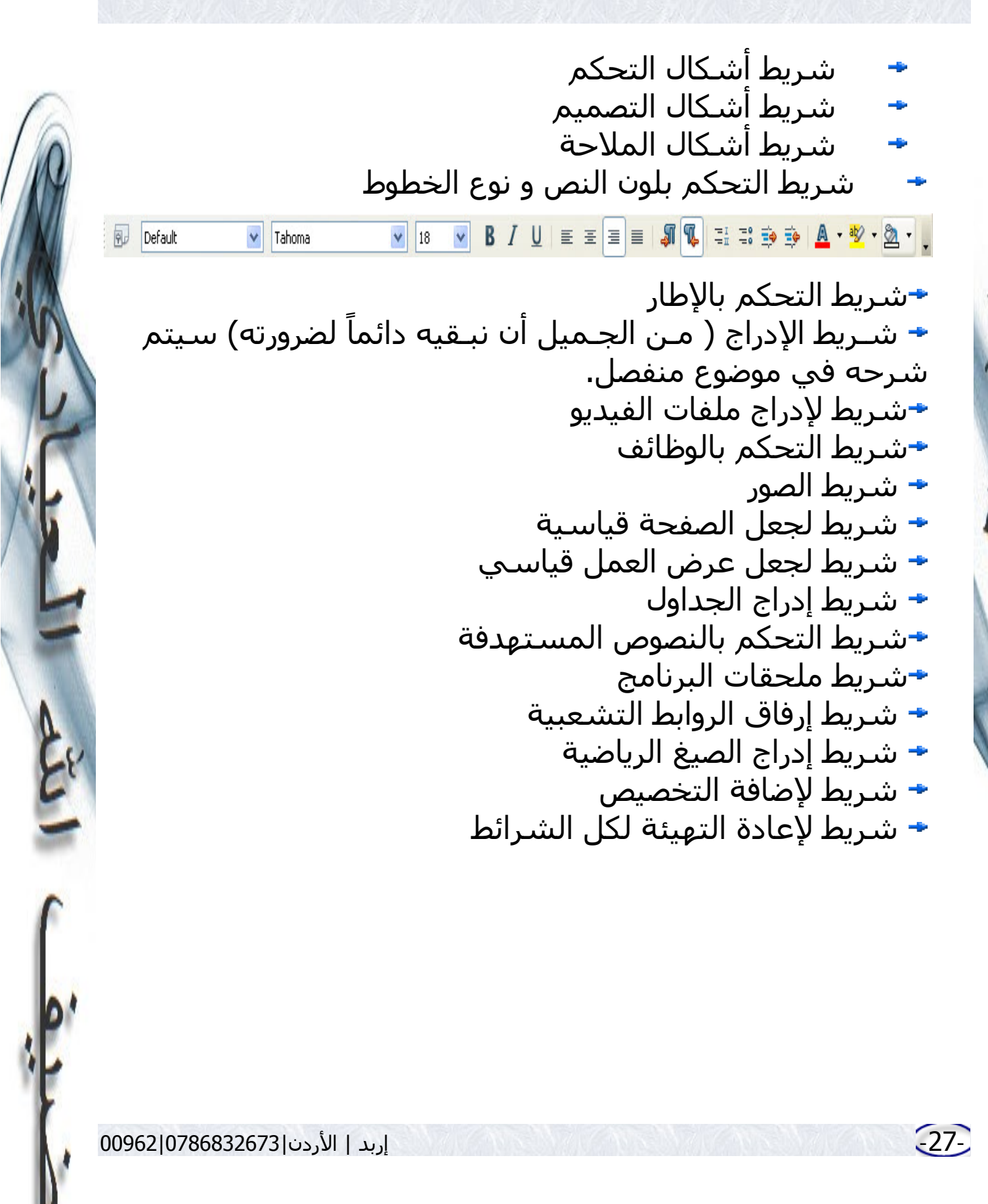

-4- الخيار الرابع هو لحالة الشرائط -<mark>5</mark>- الخيار الخامس لإدخال أنواع الحالات -6- الخيار السادس هو المسطرة للتحكم بوضع النصوص و إزاحتها -7- الخيار السابع هو للتحكم بحدود النص -8- الخيار الثامن هو لميادين التظليل -9- الخيار التاسع هو لسماء الميادين -10- الخيار العاشر هو للرموز الغير قابلة للطباعة -11- الخيار الحادي عشر هو لخفاء الشكال التي ل تظهر بالطباعة -12- الخيار الثاني عشر لضافة الملحظات -13- الخيار الثالث عشر للتحكم بمصدر البيانات -14- الخيار الرابع عشر يُظهر لك العنواين الرئيسية التي وضعتها و أنواعها و الصور التي إعتـمدها كــعلمة وعــلمة الكتـب و التـحـكم بالرأس و التذييـل للصـفحات بديله الضغط على 5F أو على اليقونة الموجودة في الشريط الرئيسي .

-<mark>15</mark>- الخيـار الخــامس عشـر يُظــهر لــك صفــحة العمل على ملء الشاشة.

-16- الخيــار الســادس عشر هو لعمل تكبير وتصغير لحجم ساحة العمل.

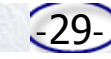

-29- إربد | الردن|0786832673|00962

<span id="page-29-1"></span>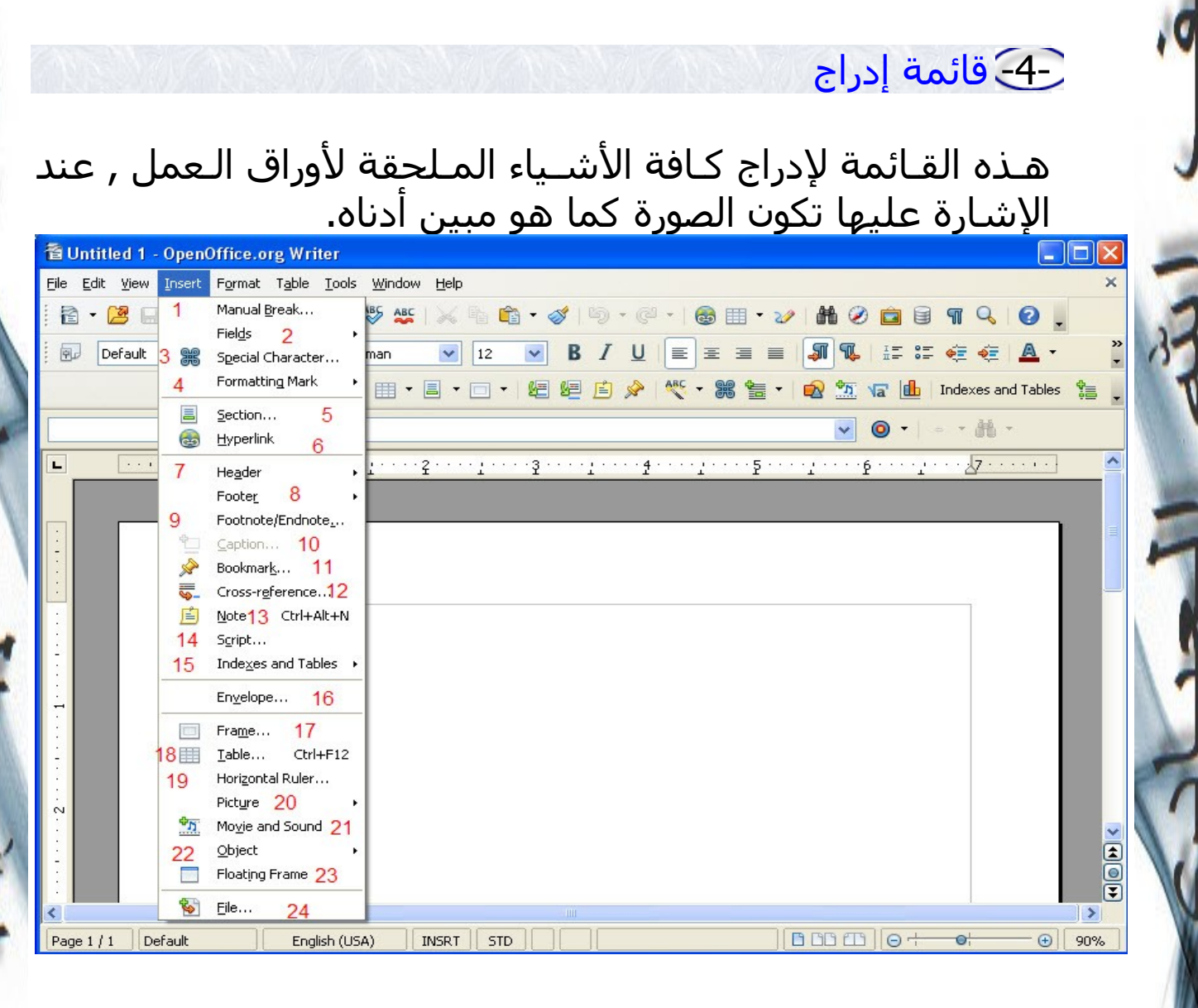

<span id="page-29-0"></span>-1- الخـيـار الأول يُـفـيد بإدراج مُـوقِّـف أو كاسـر يـدوي للصـفحات

-2- الخيـار الثـاني يُــفـيد بإدراج ميــادين متــعددة لأوراق الـعمـل سـنشـرحها تفصيـلاً و عنـد الإشـارة عليه تكون الصـورة كـمـا هـو مبين أدناه.

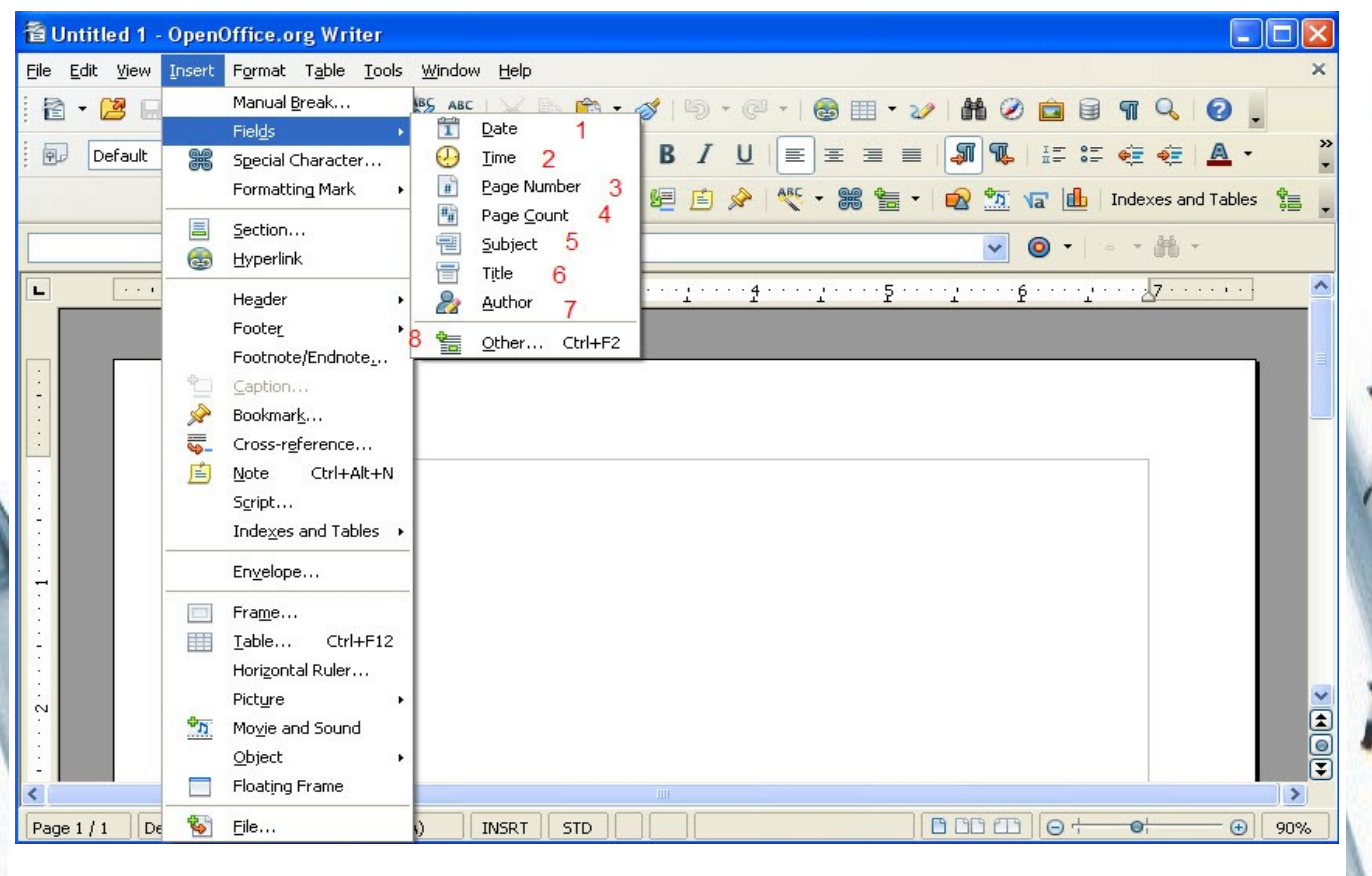

الخيار الول لدراج التاريخ في أوراق العمل الخيار الثاني لدراج الوقت في أوراق العمل الخيار الثالث لدراج أرقام للصفحات في أوراق العمل

- الخيار الرابع لدراج تأكيد لرقم أي صفحة داخل أي صفحة
	- الخيار الخامس لدراج تظليل لنص مختار و إبرازه
- الخيار السادس لحفظ حقوق النشر بإسم الكاتب بطريقة معتمدة
- الخيار السابع لدراج أمور أخرى مختلفة كإسم المؤلف و عنوانه و عناوين الفصول و الوظائف ...إلخ.

-3- الخيار الثالث يفيد بإدراج رموز خاصة كالرموز الإغريقية و الرياضية.

-4- الخيار الرابع لدراج شكل لعلمات إيقاف الصفحات و رابط تشعبي خاص.

-5- الخيار الخامس لدراج جزء من فصل ليكون كدللة مرجعية

-6- الخيار السادس لإدراج رأس للصفحة سـنشـرحه لاحقاً

-7- الخيار السابع لإدراج تذييل للصفحة سنشرحه لاحقاً

-8- الخيار الثامن لدراج ملحظات إبتدائية و ملحظات نهائية و التحكم بها لكي تعمل ذاتياً أو حسب رغبة المستخدم

-9- الخيار التاسع لإدراج عنوان فرعي

-10- الخيار العاشر لدراج علمات داخل الكتاب وسنشرحها لاحقاً.

-11- الخيار الحادي عشر لإدراج ملاحظات و سنشرحه لاحقاً.

-12- الخيار الثاني عشر لدراج حروف مطبعية شبيهة بخط اليد وبرمجيات

-32- إربد | الردن|0786832673|00962

-13- الخيار الثالث عشر لدراج فهارس و مراجع -14- الخيار الرابع عشر لدراج مغلف -15- الخيار الخامس عشر لإدراج إطار -16- الخيار السادس عشر لدراج جداول -17- الخيار السابع عشر لدراج مسطرة أفقية -18-الخيار الثامن عشر لإدراج صور

-19- الخيار العشرون لدراج ملفات صوتية و مرئية -20- الخيار الحادي و العشرين لدراج مهام خاصة

-21- الخيار الثاني و العشرين لإدراج شكل مصغر متحرك يعرض للمستخدم عينة من أوراق العمل.

-22- الخيار الثالث و العشرين لإدراج ملف كامل داخل أوراق العمل إن كانت صيغته (odt) أو (doc).

<span id="page-33-0"></span>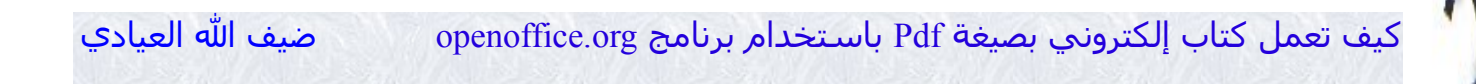

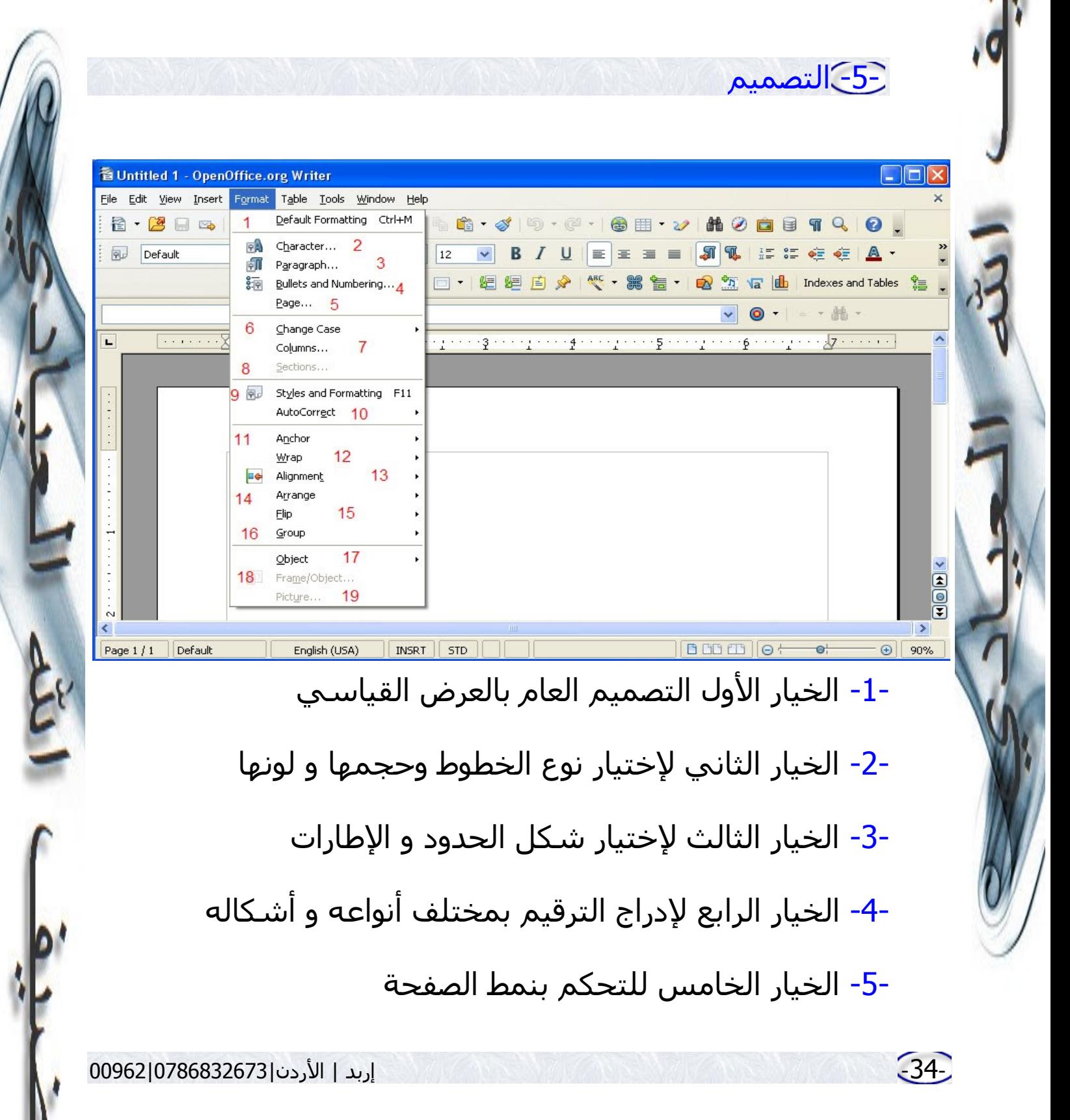

-6- الخيار السادس لتغيير شكل الحروف من كبيرة إلى صغير وبالعكس

-7- الخيار السابع لدراج أعمدة

-8- الخيار الثامن للتحكم بأجزاء الفصول التي أشرنا لها سابقاS

-9- الخيار التاسع للتحكم بنمط الشكال و النصوص أنظر للصورة بالأسفل.

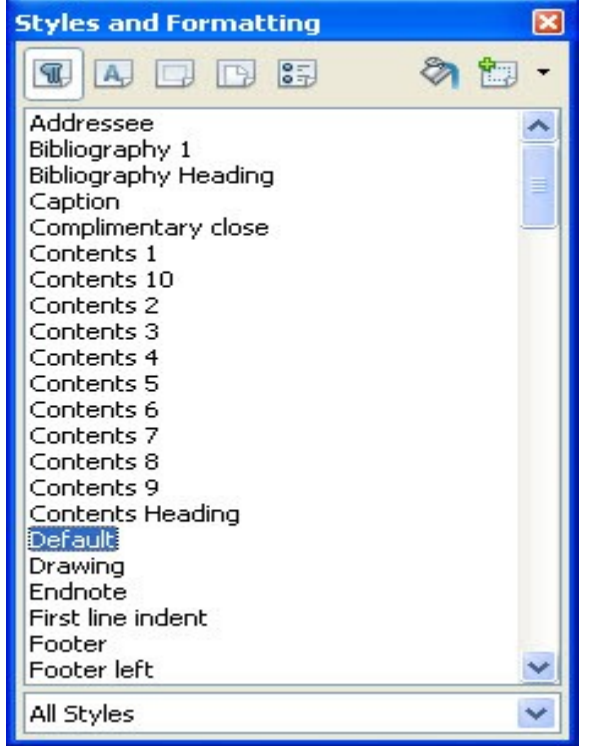

## -10- الخيار العاشر للتصحيح اللي للكلمات و النصوص

-11- الخيار الحادي عشر لتثبيت الصور

-35- إربد | الردن|0786832673|00962

-12- الخيار الثاني عشر لمعالجة الصور سيتم شرحه لاحقاً  $\nabla$ 

-13- الخيار الثالث عشر لختيار إتجاه الكتابة من اليمين لليسار وبالعكس و بديله اليقونين المجودتين في أعلى الصفحة

-14- الخيار الرابع عشر لترتيب الصور و الرسومات

-15- الخيار الخامس عشر لقلب الصور

-16- الخيار السادس عشر لوضع الصور بمجموعات

-17- الخيار السابع عشر لدرج المهام المختلفة

-18- الخيار الثامن عشر تابع للخيار الذي قبله فهو يتحكم بمواقع المهام.

-19- الخيار التاسع عشر للتحكم بخصائص الصور.
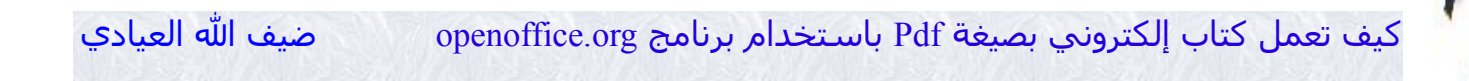

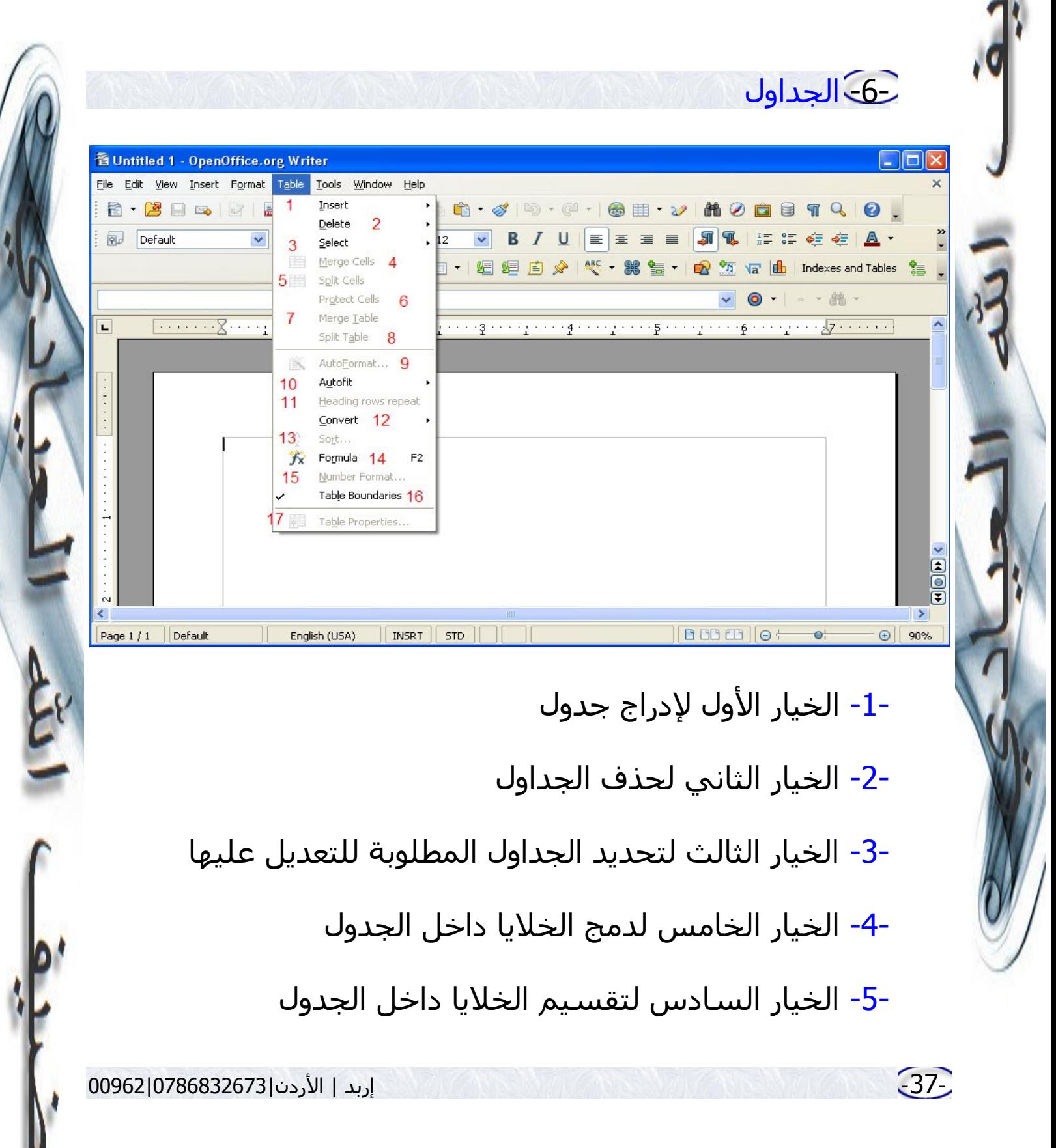

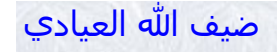

-6- الخيار السادس هو لعمل شكل تلقائي للجداول -7- الخيار السابع هو لعمل قلب تلقائي للعمدة و الصفوف داخل الجدول -8- الخيار الثامن لتكرار الرأس والتذييل للجداول -9- الخيار التاسع لتحويل الجدول لنص و النص لجدول -10- الخيار العاشر لتصنيف الجداول -11- الخيار الحادي عشر لدراج رموز رياضية داخل الجداول -12- الخيار الثاني عشر لعمل حدود للجدول -13- الخيار الثالث عشر لذكر خصائص الجدول و التحكم به

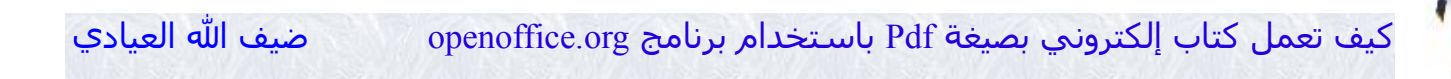

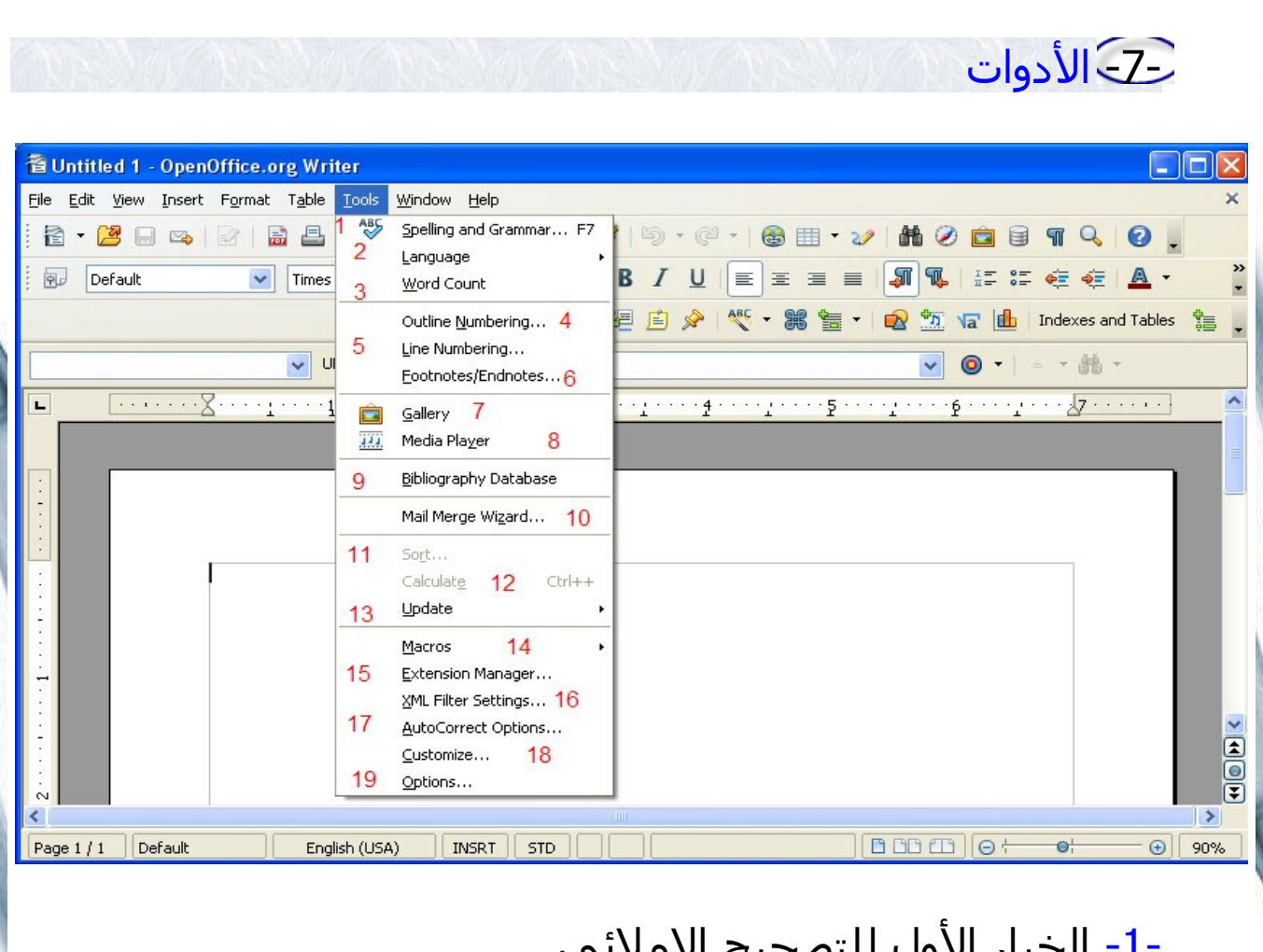

- حيار الاو∪ للتصحيح الإملان
	- -2- الخيار الثاني لختيار اللغات
- -3- الخيار الثالث لعد الكلمات داخل ورقة العمل
	- -4- الخيار الرابع للتعداد خارج الطار (للرؤوس)

-39- إربد | الردن|0786832673|00962

<span id="page-39-0"></span>-5- الخيار الخامس للتعداد لكل سطر

-6- الخيار السادس لضافة ملحظات في الهوامش

-7- الخيار السابع هو معرض الخلفيات و المساطر و التخصيصات للتعداد

-8- الخيار الثامن لتشغيل الملفات المرئية و السمعية بمختلف إمتداداتها

-9- الخيار التاسع هو قاعدة بيانات المراجع

-10- الخيار العاشر لحفظ قاعدة بيانات للأعمال مع تفاصيل دقيقة

-11- الخيار الحادي عشر هو تصنيف لنوع كل الشياء إن كانت صور أو جداول أو نصوص ما عليك إل أن تحدد (تظليل) المراد التغيير بخصائصه و إختيار النوع

-12- الخيار الثاني عشر لجراء عملية الحساب و هو خاص بالذين يكتبون الكتب العلمية

-13- الخيار الثالث عشر هو عمل تحديث إما للبرنامج ككل أو لخاصية معينة منه

-14- الخيار الرابع عشر هو لضافة البرامج الصغير التي تأتي كملحقات مع البرامج

-40- إربد | الردن|0786832673|00962

-15- الخيار الخامس عشر لختيار ملحقات اللغة و تستطيع عمل تحديث عن طريق موقع البرنامج من هذه الخاصية لترى هل من لغات جديدة تم إضافتها أم ل

-16- الخيار السادس عشر هو منقح و معدل لإعدادات ال (XML)

-17- الخيار السابع عشر هو لخيارات التصحيح اللي لنصوص

-18- الخيار الثامن عشر هو تخصيص لعناصر التحكم كمفاتيح لوحة المفاتيح و القائمة الرئيسية و ما نود أن نراه من أيقونات في شرائط المهام

-19- الخيار التاسع عشر لتخصيص مهام البرنامج بشكل عام

-41- إربد | الردن|0786832673|00962

## -8- النوافذ

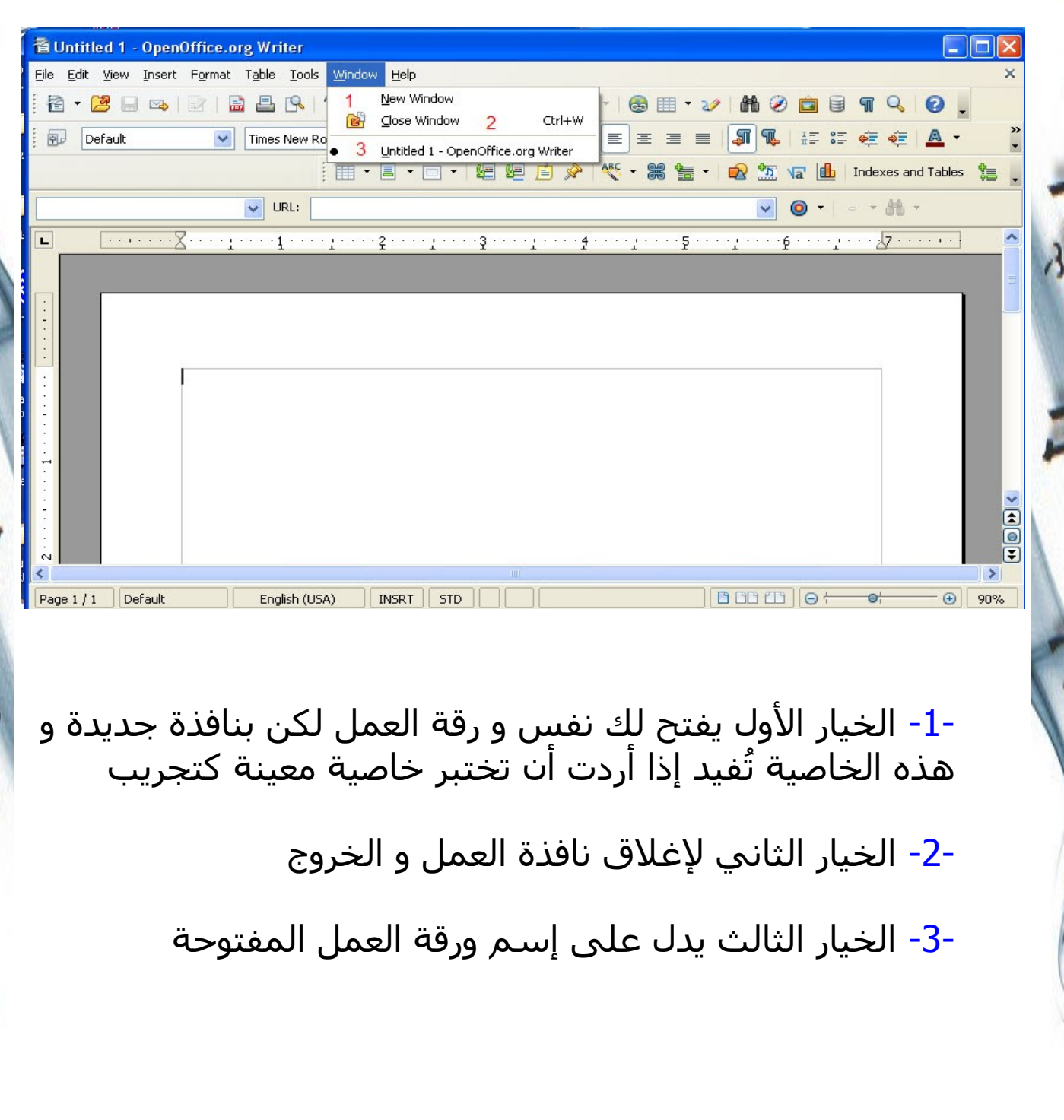

 $\frac{1}{2}$ 

### -9- المساعدة

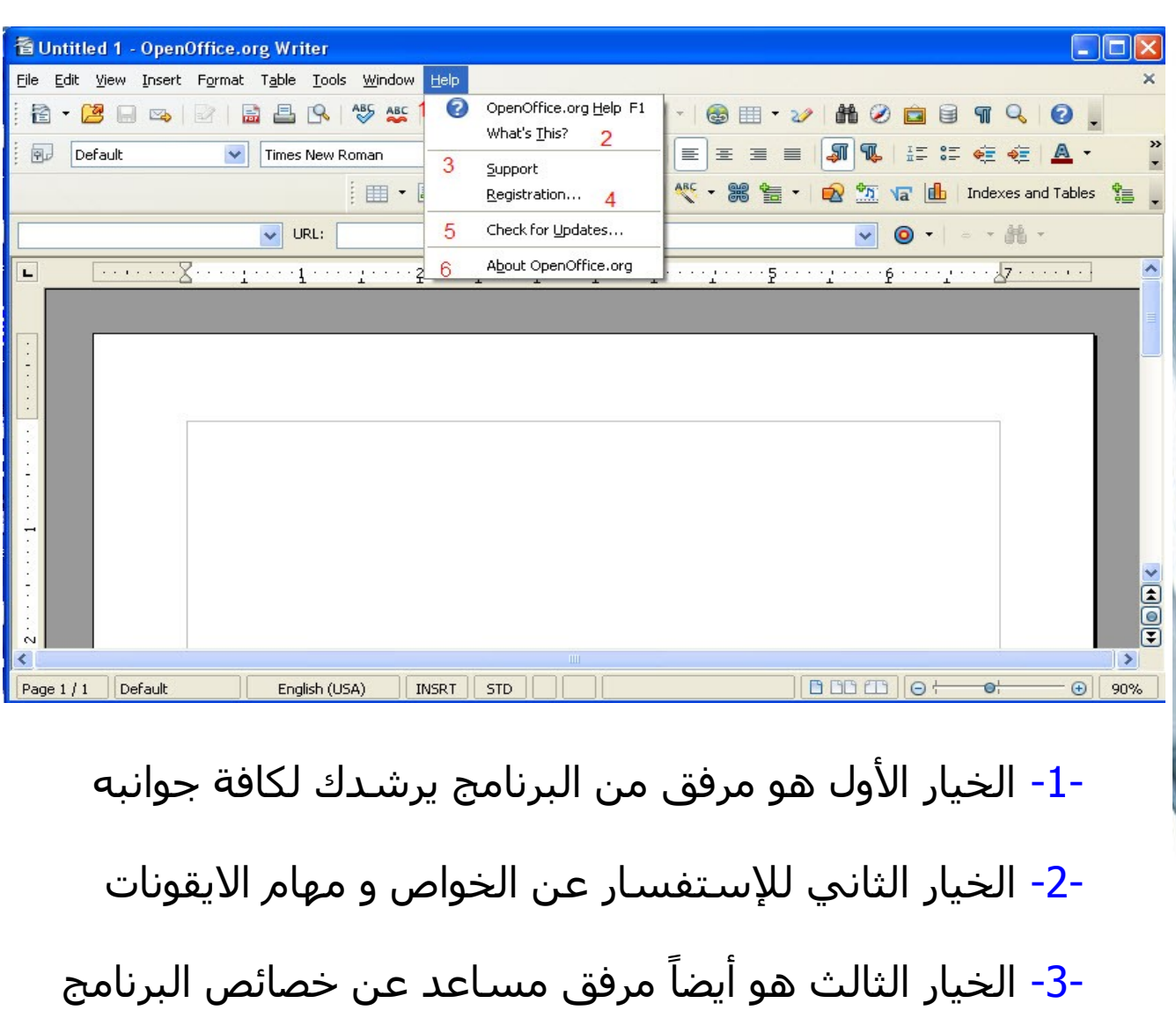

-4- الخيار الرابع هو للشتراك في موقع البرنامج و هو مجاني و ذلك باختيار مسمى للدخول و وضع البريد الغلكتروني

-5- الخيار الخامس هو للبحث في موقع البرنامج عن تحديثات

حديثة له صادرة مؤخراً

-6- الخيار السادس يعلمك أي إصدار من إصدارات البرامج تمتلك

-44- إربد | الردن|0786832673|00962

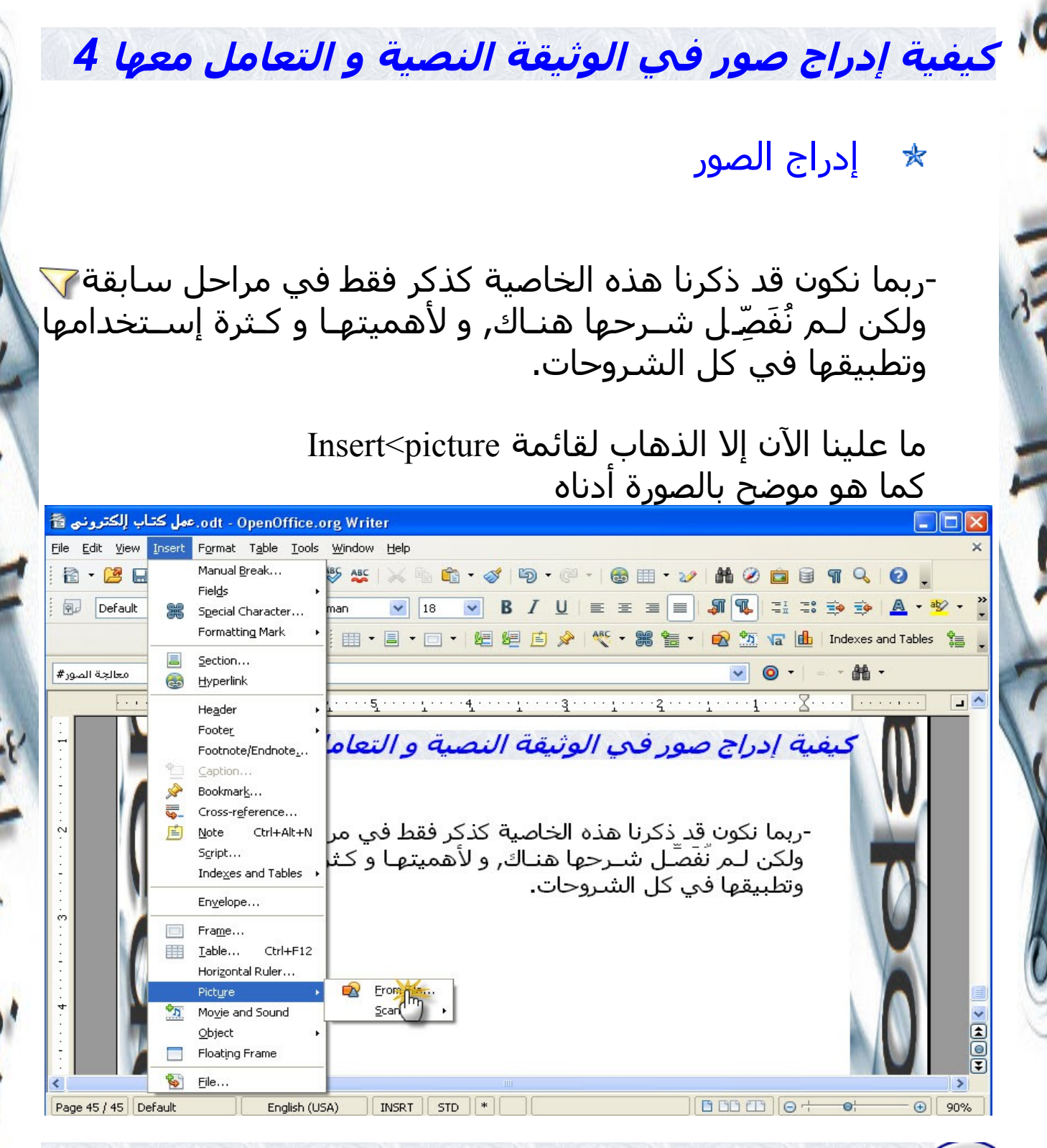

-45- إربد | الردن|0786832673|00962

ثم نضغط على file from و بعدها نختار الصورة من المكـان الـذي حفظناها فيه على جهاز الحاسوب كما هو موضح بالصورة أدناه.

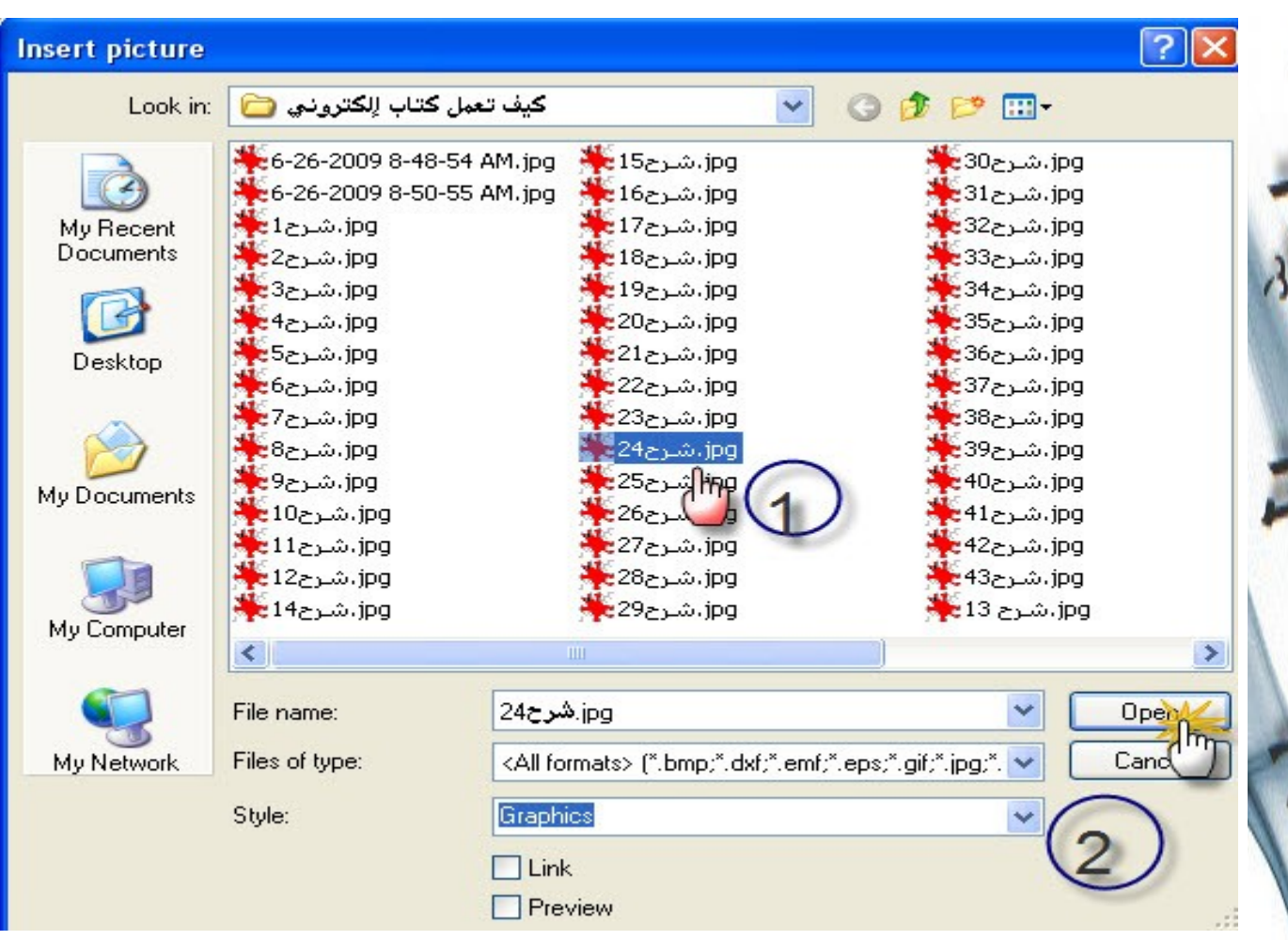

الرقم (1) يدل على إختيار الصورة المرغوب إدراجها الرقــم (2) يــدل علــى الضــغط علــى Open حــتى يتــم إدراج الصورة .

-46- إربد | الردن|0786832673|00962

#### التعامل مع الصورة 索

بعد أن تعلمنـا كيفيـة إدراج صـورة , الن سـنتعلم كيفيـة التعامـل معهــا حســب رغبــة المســتخدم و لتكــون الصــورة متناغمــة و متناسقة مع النصوص.

سنوضح خطوات التعامل مع الصـور خطـوةً خطـوة وبشــرح مرفـق بالصور.

بعد إدراج أي صورة نستطيع أن نعمل بها مايلي

في أولاً التحكم بمساحة الصورة طولاً أو عرضاً , وذلك عن طريق إستخدام الفأرة و الشارة بها علـى حـدود الصـورة و عمـل إزاحـة للصورة كما هو مبين أدناه .

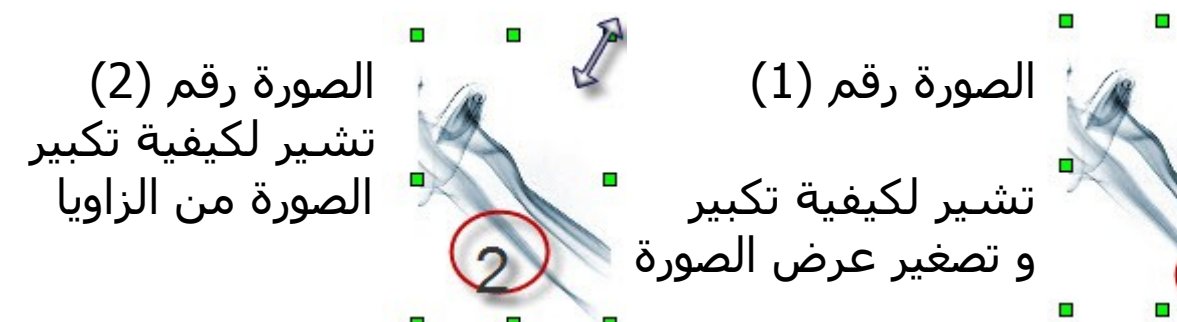

وبالتأكيد نستطيع أن نكبر و نصغر بطول الصورة

كيفية التحكم بخصائص الصورة

 $x^2$ 

عند إدراج أي صورة و نريد التحكم بخصائصها ما عـلينا إل بالضـغط عــليها بزر الفـأرة اليـمن كمـا هـو مـوضح أدنـاه لنختار خصائصها.

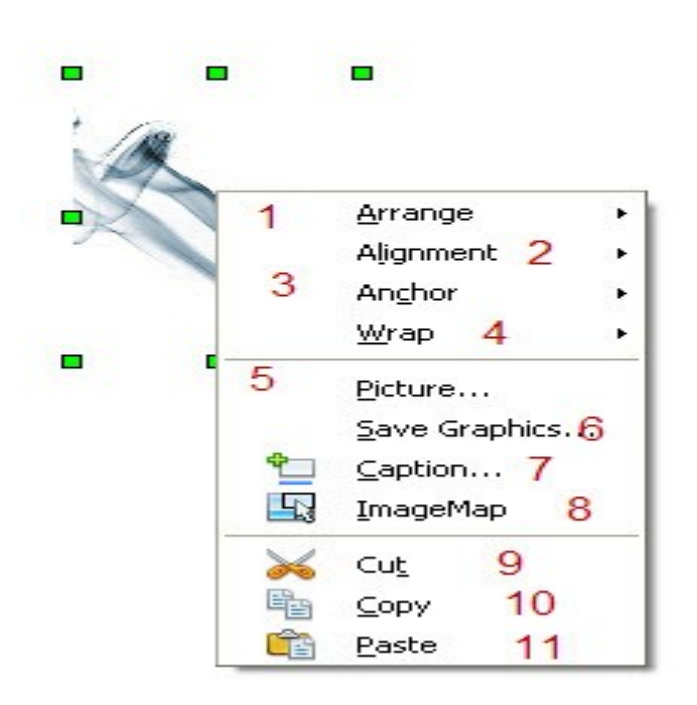

-1- هذا الخيار يفيد ترتيب الصورة

-2- هذا الخيار يفيد إنزياح الصورة كما هو مبين أدناه

-48- إربد | الردن|0786832673|00962

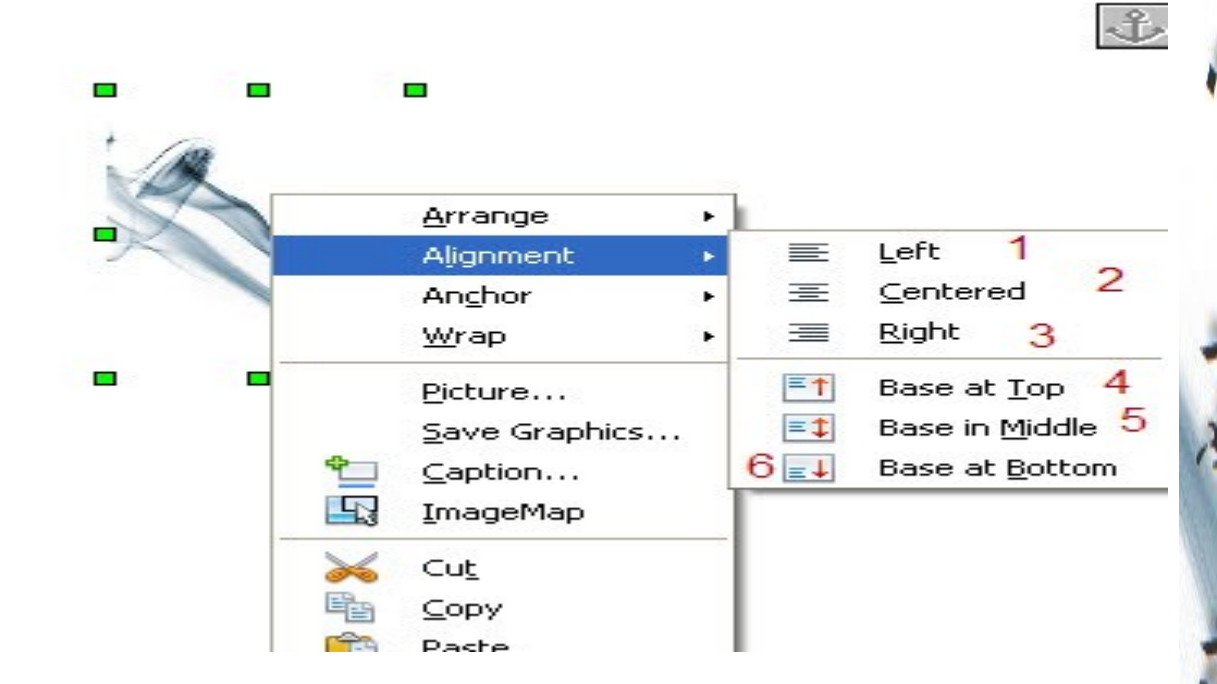

- الخيار الول يفيد إنزياح الصورة لليسار
- الخيار الثاني يفيد إنزياح الصورة للمركز
- الخيار الثالث يفيد إنزياح الصورة لليمين
- الخيار الرابع يفيد بأن تكون قاعدة الصورة للأعلى
- الخيار الخامس يفيد بأن تكون قاعدة الصورة في المنتصف
- الخيار السادس يفيد بأن تكون قاعدة الصورة في السفل

 $\mathcal{L}$ 

-3- هذا الخيار يدلنا على إشارة المرساة التي تظهـر بكـل صـورة لتبين لنا حدود التحكم بالصورة

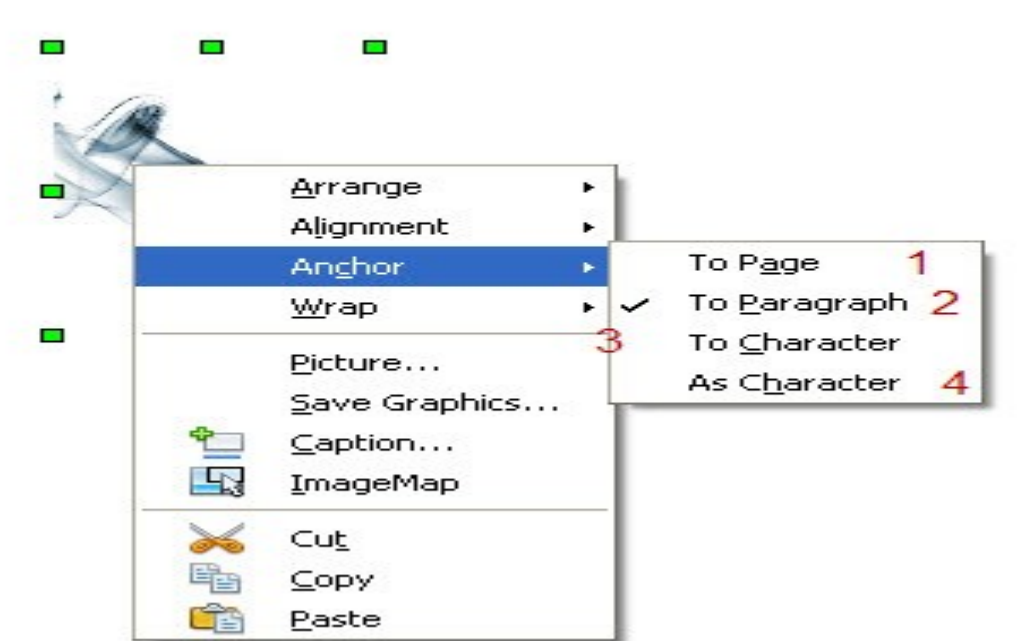

الخيار الأول يفيد بأن تذهب المرساة إلى بداية الصفحة عند $\vert$ التحكم بالصورة الخيار الثاني يفيد بأن تذهب المرساة إلى بداية الفقرة عنـد ☆ التحكم بالصورة الخيار الثالث يفيد بأن تذهب المرساة إلــى بدايــة أول حـرف ★ بالفقرة عند التحكم بالصورة الخيار الرابع يفيد بأن تكون المرساة كحـرف أي مخفيـة عنـد ★ التحكم بالصورة

-4- هذا الخيار يفيد بكيفية وضـعية الصـورة مـع النصـوص وسـيتم شرحه لاحقاً لأنه يندرج ضمن الخيارات الموجودة بالخيار الحامس

-5- هذا الخيار له خصائص متعـددة وسـنشــرحها خاصـية خاصـية, وبعد الضغط عليه تكون لنا الصورة كما مبين أدناه.

<span id="page-50-0"></span>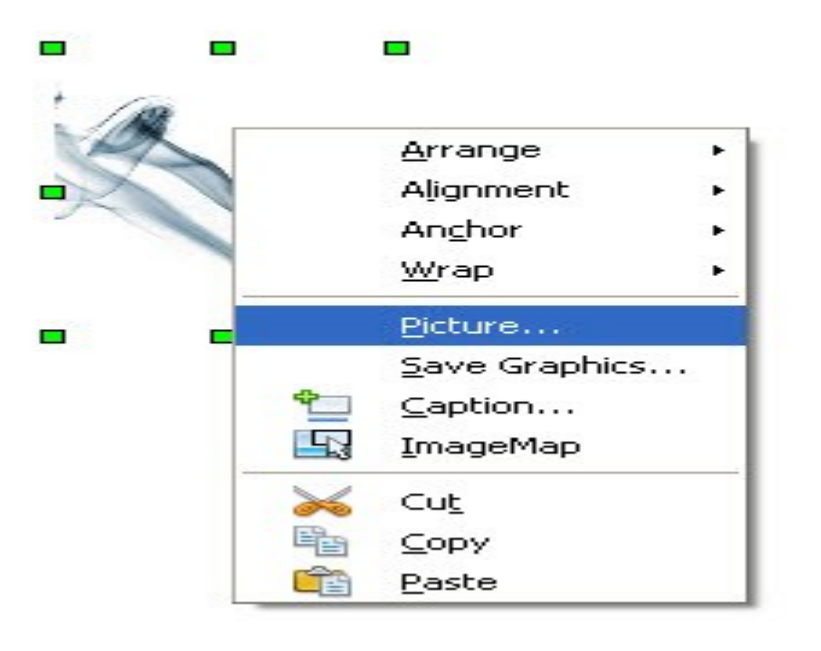

وبعد الضغط على picture ستظهر لنا الصورة التالية

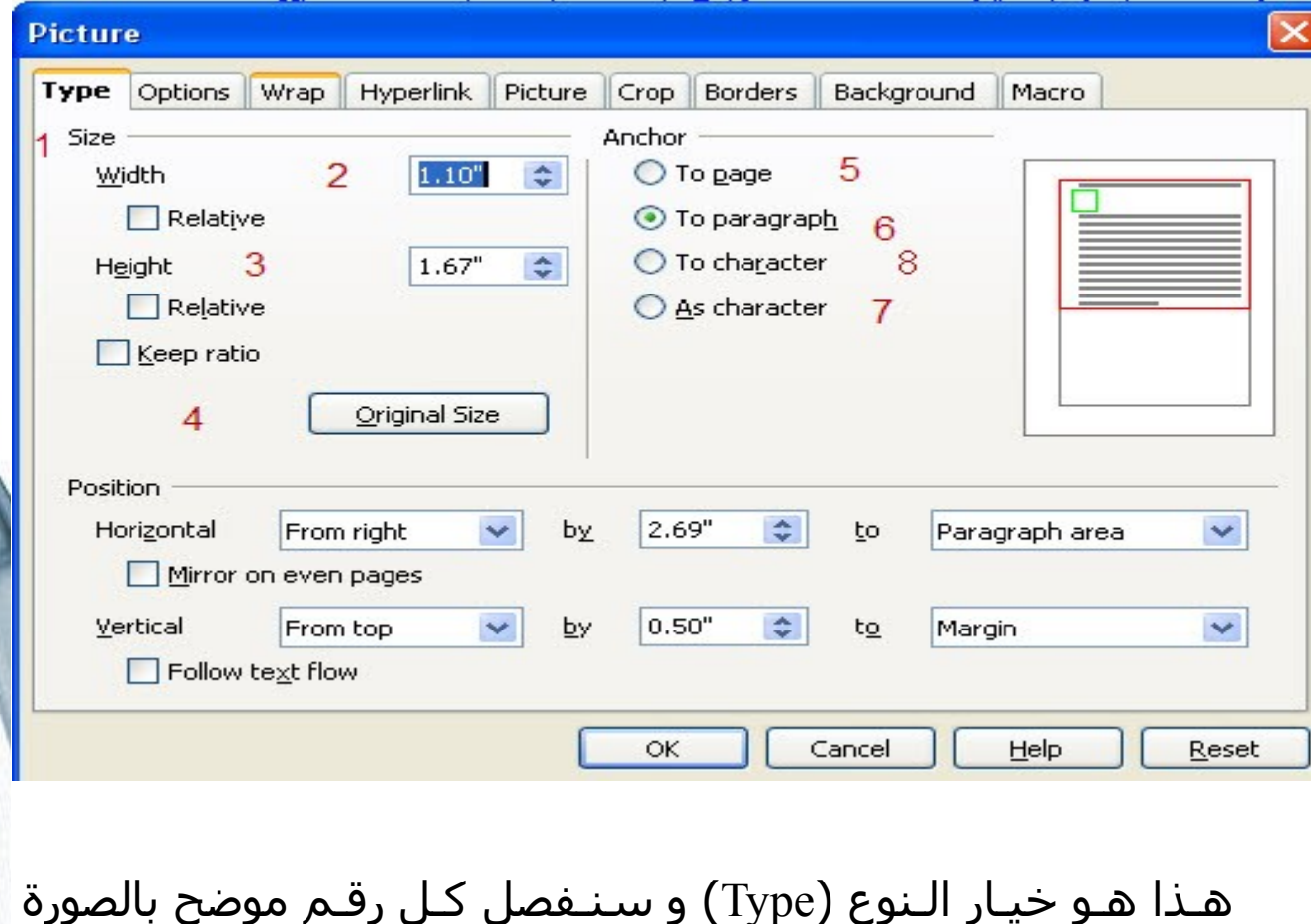

الرقم (1) يشير لحجم الصورة الرقم (2) يشير للتحكم بعرض الصورة بدقة الرقم (3) يشير للتحكم بارتفاع الصورة بدقة الرقم (4) يشير لحفظ الصورة بحجمها القياسي الرقم (5) يشير بأن تذهب المرساة إلى بداية الصـفحة عنـد التحكم بالصورة الرقم (6) يشير بأن تذهب المرساة إلـى بدايـة الفقـرة عنـد التحكم بالصورة الرقم (7) يشير بأن تكـون المرسـاة كحـرف أي مخفيـة عنـد

-52- إربد | الردن|0786832673|00962

كيف تعمل كتاب إلكتروني بصيغة Pdf باستخدام برنامج org.openoffice ضيف ا العيادي التحكم بالصورة الرقم (8) يشـير بـأن تـذهب المرسـاة إلـى بدايـة أول حـرف بالفقرة عند التحكم بالصورة **Picture** Type Options Wrap Hyperlink Picture Crop Borders Background Macro Names  $-1$  $\overline{2}$ graphics66 Name Alternative (Text only) 3 Previous link 4 <None>  $\overline{\phantom{0}}$ Next link - 5 <None> Protect : Contents 6  $\overline{7}$ Position  $\Box$  Size 8 Properties  $V$  Print OK Cancel Help Reset هذا هو خيار الخيارات (Options( الرقم (1) يشير لسم هذا الخيار (Options( الرقم (2) يشير لخاصية وضع إسم للصورة وهـذه تفيـد عنـد وضع الصور كعلامات مرجعية الرقم (3) يشير لوضع نص بديل الرقم (4) يشير لرابط الصورة السابق الرقم (5) يشير لرابط الصورة التالي -53- إربد | الردن|0786832673|00962

الرقم (6) يشير لوضع حماية لمحتويات الصورة الرقم (7) يشير لوضع حمايـة لموقـع الصـورة فـي حـال نقـل النصوص و التعديل على العمل الرقم(8) يشير حماية لحجم الصورة

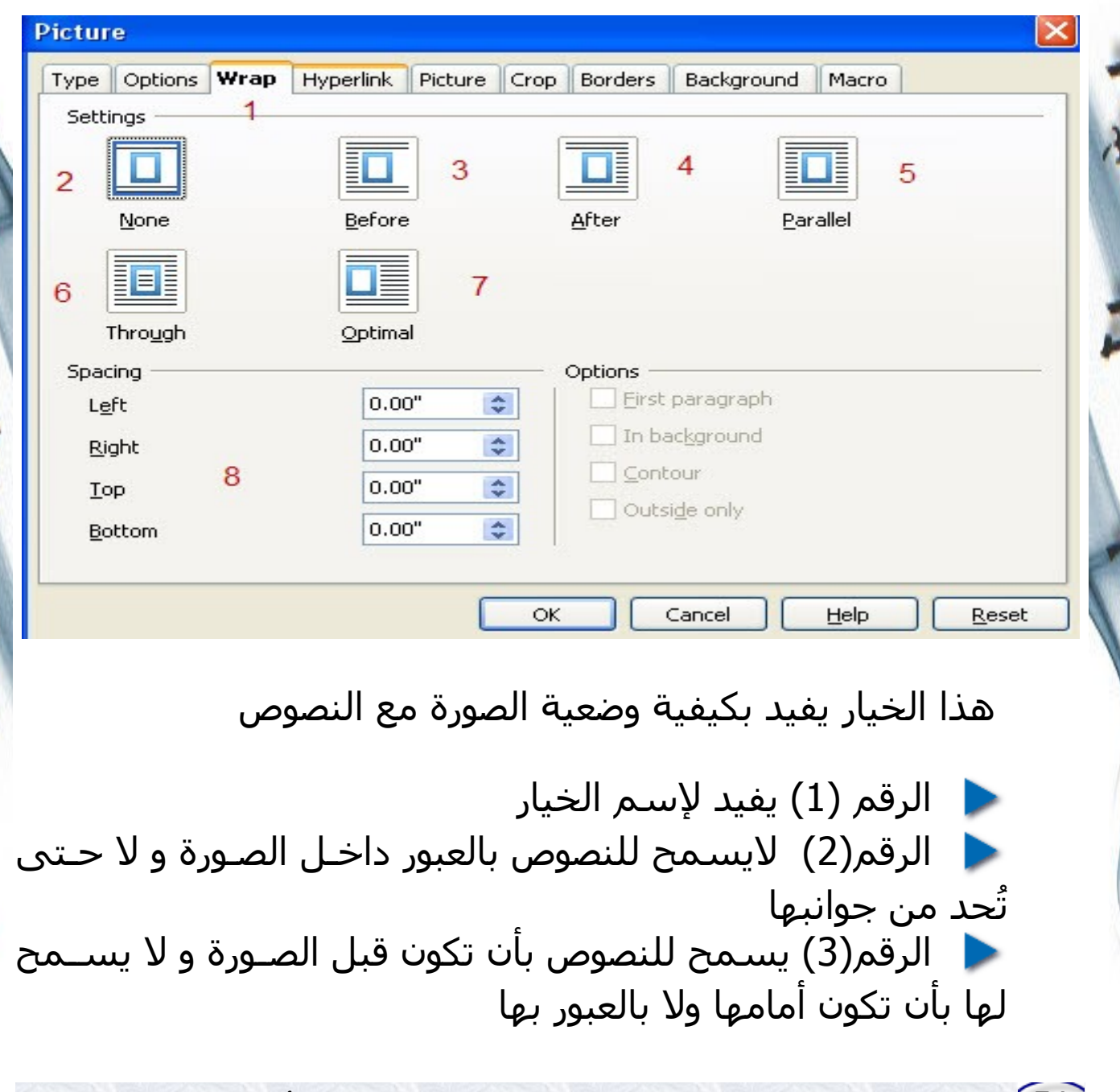

الرقم(4) يسمح للنصوص بأن تكون أمام الصـورة و ل يسـمح لها بأن تكون قبلها ول بالعبور بها الرقم (5) يسمح للنصوص بأن تكون موازية لها لكن ل سمح لها بأن تعبر بها الرقم(6) يسمح للنصوص بأن تعبر الصورة ولكن النصوص هنا لن تكون ظاهرة فهذه الخاصية لترتيب و ليسـت لظهـار النصـوص على الصورة الرقــم (7) هــو الخيــار المثــل للصــورة بحيــث تكــون الصــورة ملصقة لطار الصفحة و النصوص تكون فوقها وتحتها و من أمامها هذا الخيار ليس لرقم معين إنما هو لخاصية سابقة [هنا](#page-50-0) فعنــد الوصــول لهــذه الخاصــية ســيندرج لنــا خيــار (background In (إن إخترناه فهذا الخيار يجعـل الصـورة كخلفيـة للصـفحة الـتي نعمـل عليها و ليـس لكـل اوراق العمـل ول تـأثر علـى النصـوص و يومهـا نستطيع كتابة النصوص على الصورة و هــذا الخيــار ايضـاً ليـس ضـمن هــذه القائمــة ممررنــا بــه سـابقاً,<sub>[هنا](#page-39-0)</sub> ولم نفصله و هو يقـوم بعمـل خلفيـة واحـدة لكـل أوراق العمل فعند إختيارنا لهذا الخيار ستظهر لنا صورة كالتي New Theme... **BB | 65** Backgrounds - ice-light (C:\Program **Backgrounds** 

و ما علينا الن إل ان نعمل كما هو موضح بالصورة و نضــغط علــى (Background (لتظهر لنـا الخلفيـات علـى يميـن النصـوص وبعـده نختار الخلفية المستحسنة و نضغط عليها بزر الفأرة اليمن

-55- إربد | الردن|0786832673|00962

Gallery

**Bullets** 

Homepage My Theme Rulers Sounds

ونختار Background<Insert لتظهر لنا الصورة التالية

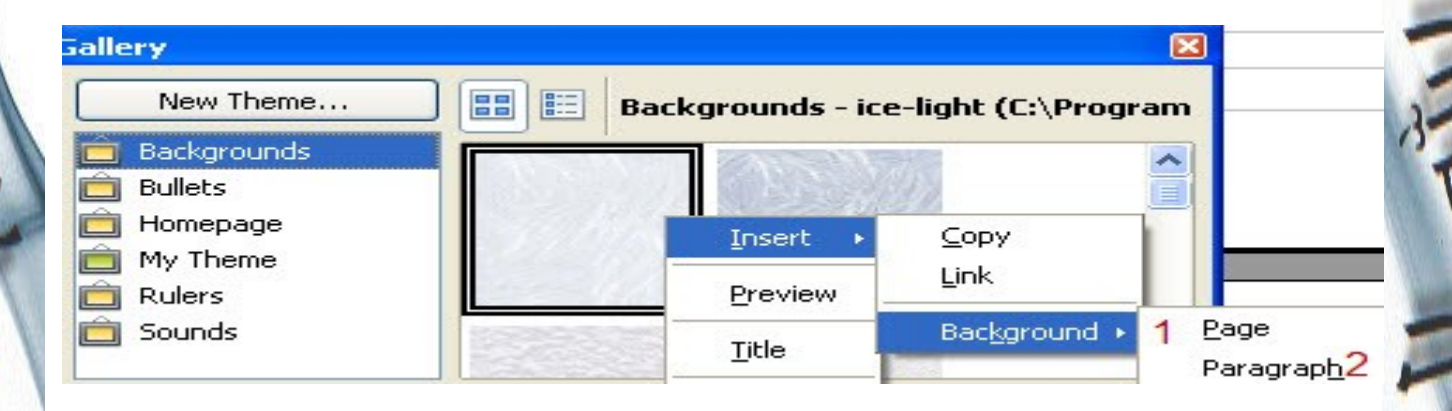

-56- إربد | الردن|0786832673|00962

ŗ

الرقم (1) يجــعل الــخلفية الــمخـتــارة لـكــل أوراق الـعـمل الرقم (2) يجـعل الــخلفية الــمختـــارة تـحيط بفقرة مختارة الرقــم (8) لتحديــد أطــوال الزاحــات للصــورة مــن اليميــن و اليسار و الأعلى و الأسفل

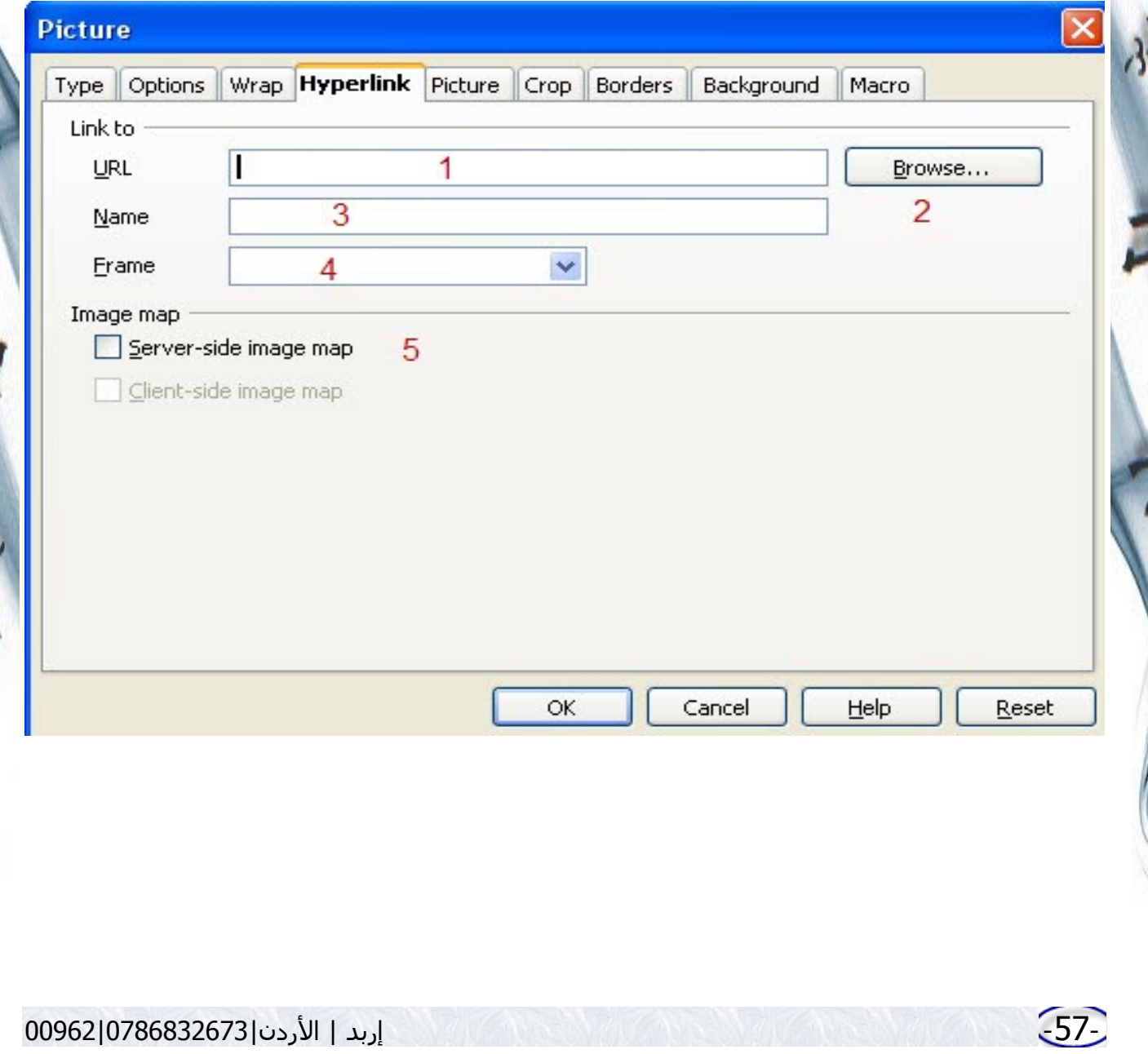

هذا الخيار يفيد بإضافة رابط تشعبي علـى الصـورة يقودنـا لموقـع إلكتروني

الرقــم (1) يشــير للمكــان الــذي يجــب أن نضــع بــه العنــوان ★ اللكتروني الرقم(2) يساعد للبحث عن هذا العنوان إذا كان هذا العنوان ★ موجود أصلاً على جهاز المستخدم الرقـم(3) يتيـح لنـا إضـافة إسـم للموقـع الـذي نـود أن نضـع عنوانه الرقم(4) يساعد على وضع مرجعية للعنوان اللكتروني 一大

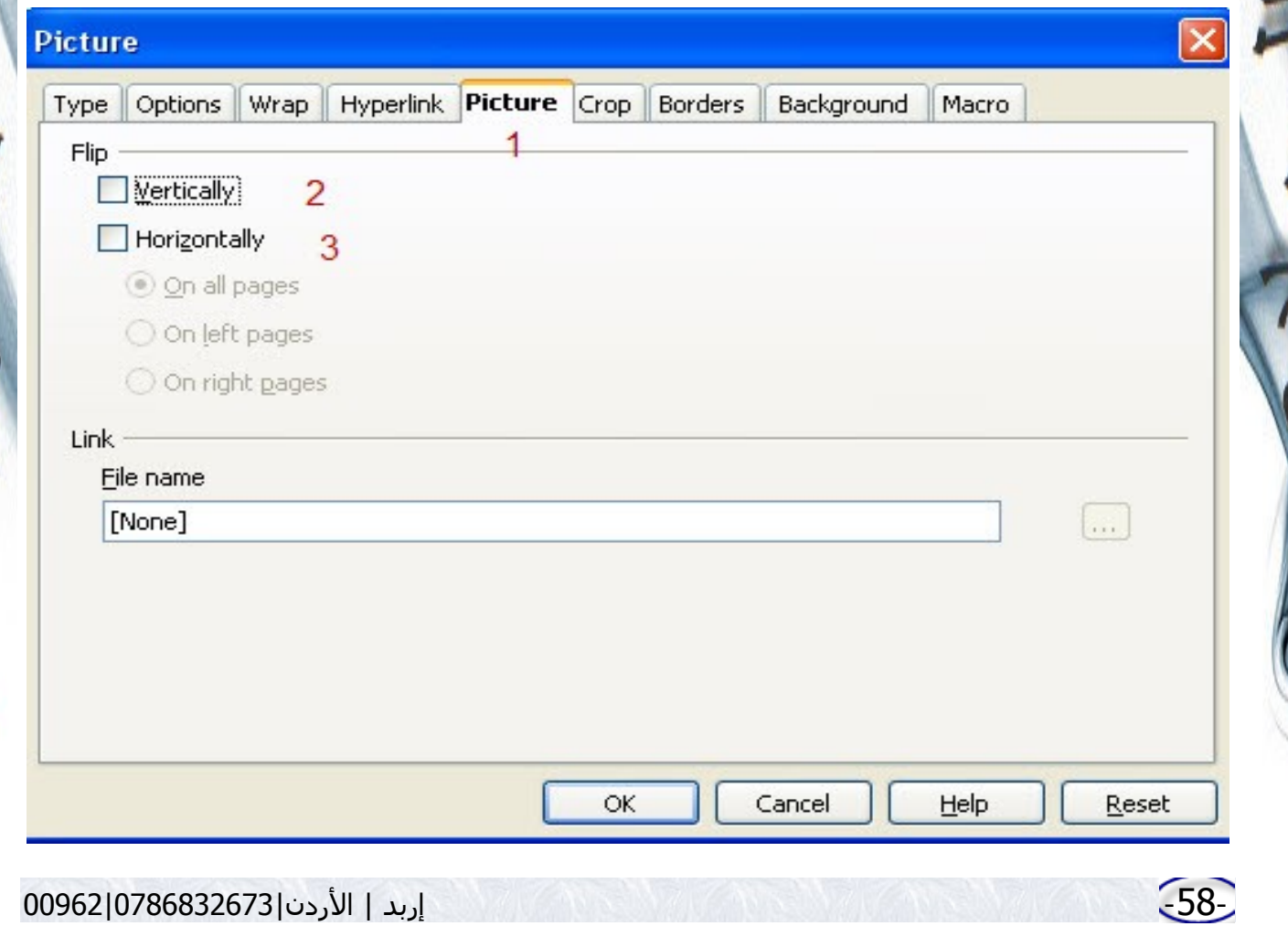

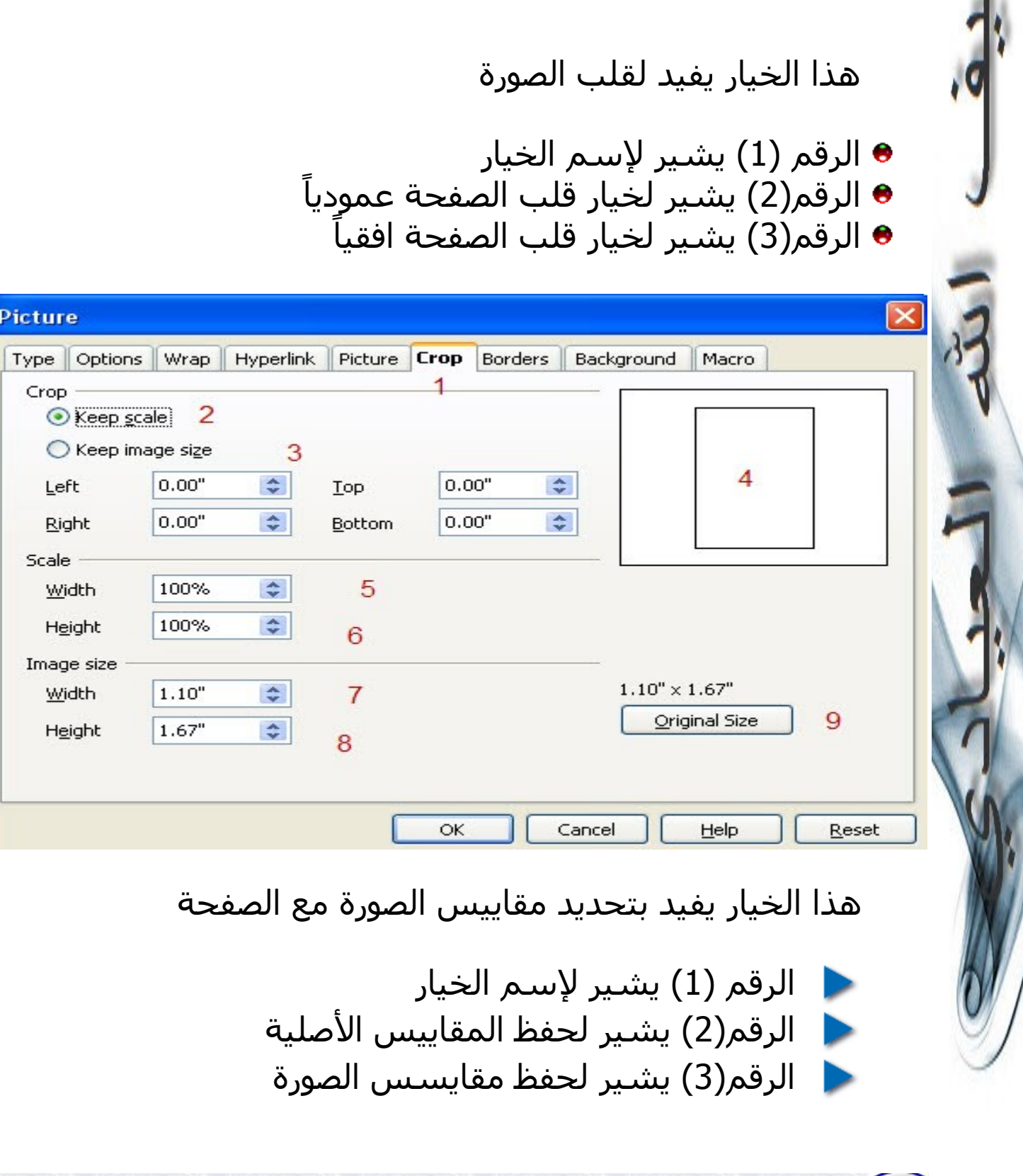

-59- إربد | الردن|0786832673|00962

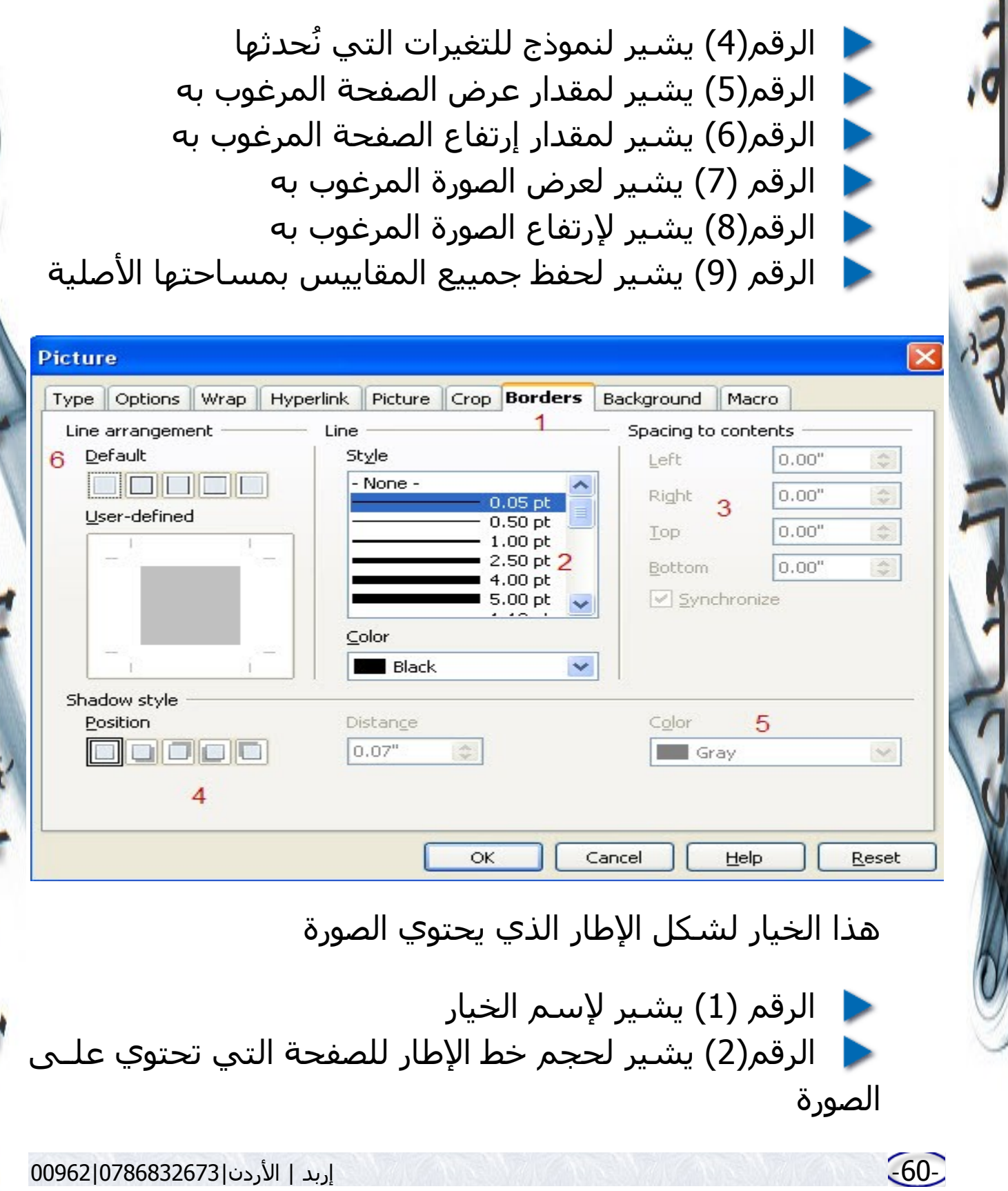

الرقم(3) يشير لمقدارت الزاحة التي سـينزاحها الطـار مـن D اليمين و اليسار و العلى و السفل الرقم(4) يشير لوضع الصورة بالنسبة للإطار الرقم(5) يشير للون الخلفية المرغوبة خلف الصورة الرقم(6) يشير لإختيار الإعداد الأصلي للإطار

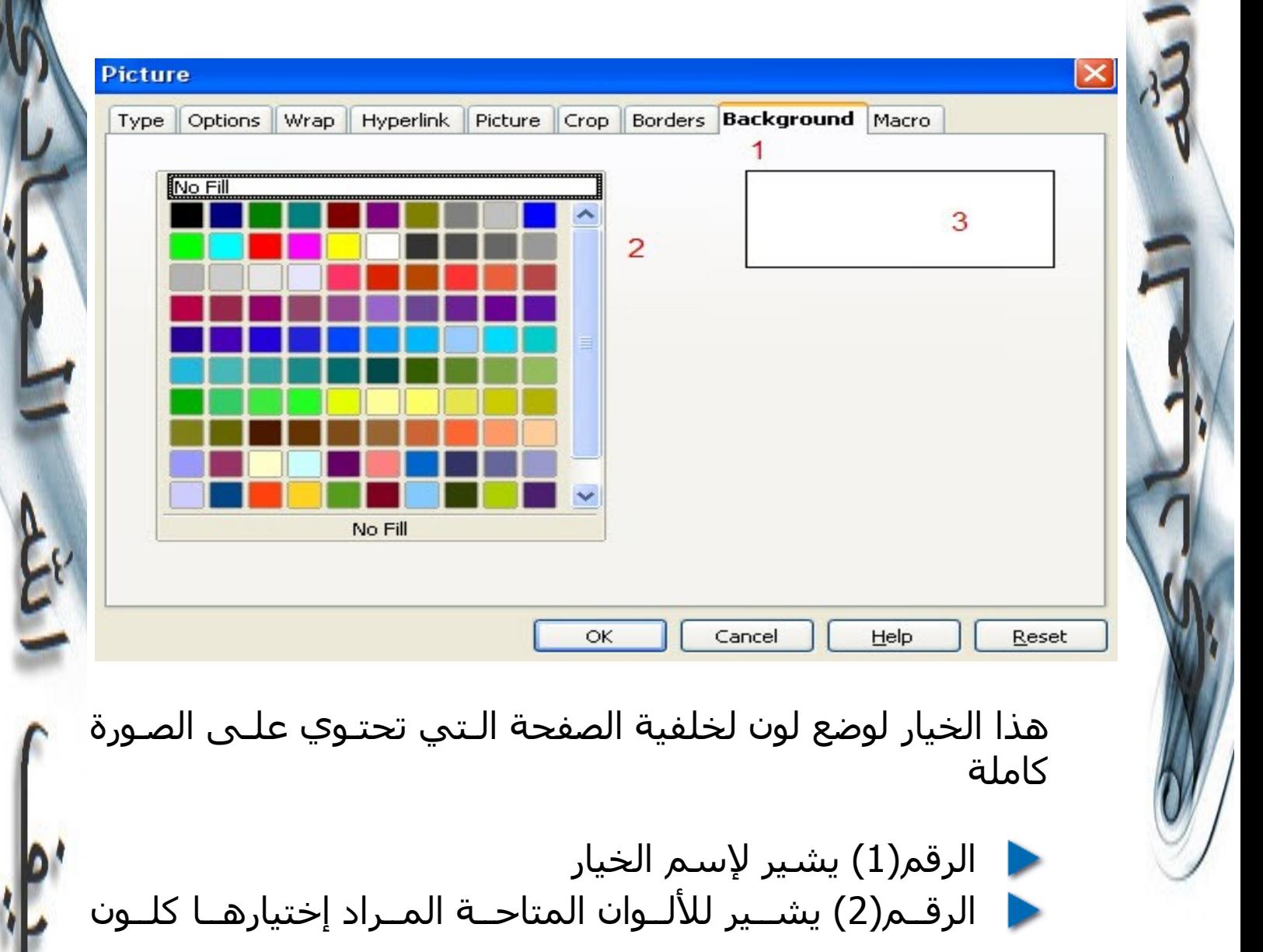

-61- إربد | الردن|0786832673|00962

للخلفية الرقم(3) يشير لنموذج العرض الذي نجري عليه التغييرات

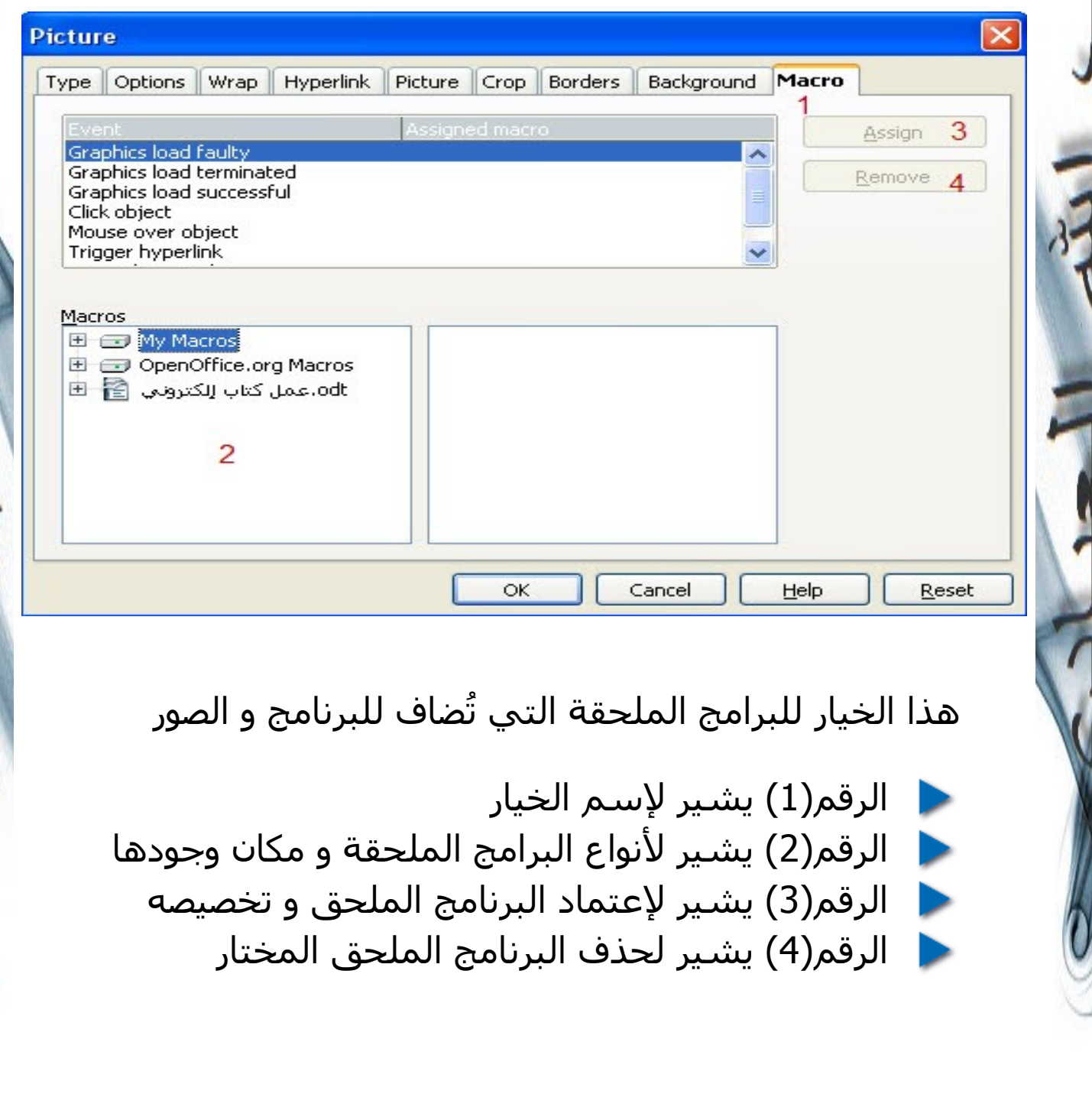

-6- الخيار السادس لعمل عنوان للصورة -7- الخيار السابع لعمل تخطيط للصورة -8- الخيار الثامن لقص الصورة -9- الخيار التاسع لنسخ الصورة

-10- الخيار العاشر للصق الصورة

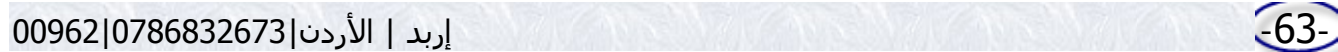

 **كيفية عمل رأس و تذييل للصفحة و كيفية توضيح 5 العنواين الرئيسية**

من أهم الشياء التي يجب ان نعملهـا عندإنشـاء أو تـأليف كتـاب هي عمل رأس وتذييل للصفحة فما علينا إل أن ندخل إلى قائمة Header<Insert لعمل رأس للـصفـحة و نـدخـل إلى Footer<Insert وقد ذكرنا هذه النقطة بخطـوات سـابقة لكـن لـم نفصـلها تفصـيلاً وافياً کے و

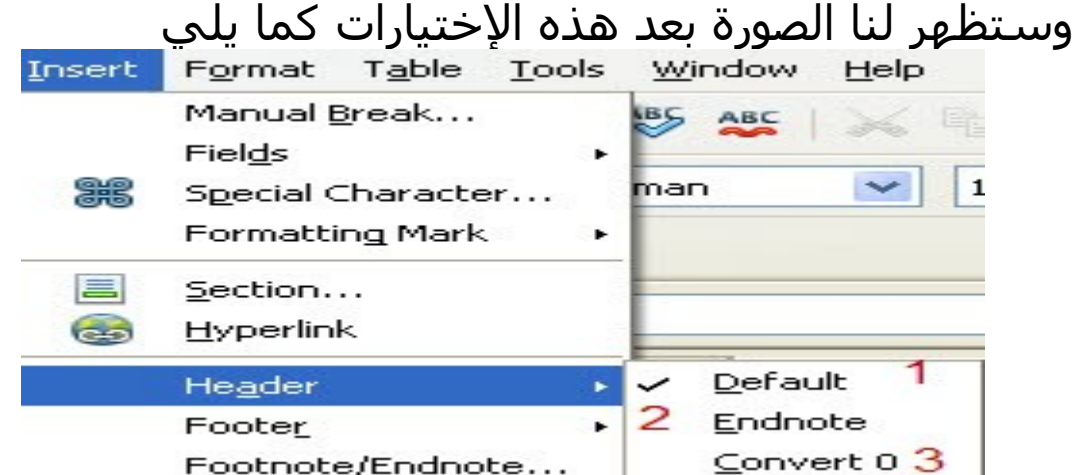

بهذه الطريقة نكون قـد إخترنـا إدراج رأس للصـفحة وبـه نسـتطيع كتابة إسم عنوان الكتاب وسيتكرر هذا العنوان في كل الصــفحات أو يُغير حسب رغبة المستخدم كما شرحناه بخطوات سابقة.

الرقم(1) يشير لختيار رأس للصفحة بالعرض القياسي ☆ الرقم(2) يشير لإختيار رأس للصفحة عند نهاية الملاحظات ☆

#### الرقم(3) يشير لتغيير رأس الصفحة ✬

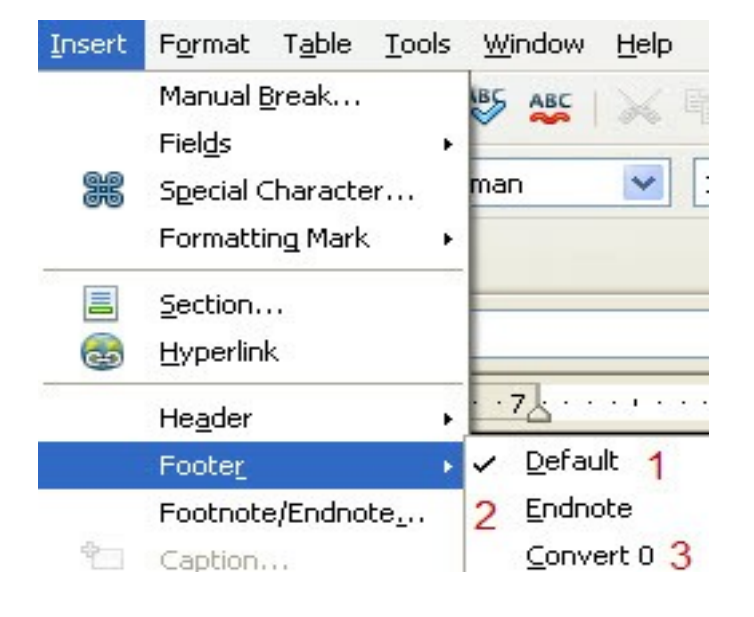

الرقم(1) يشير لختيار تذييل للصفحة بالعرض القياسي ✬ الرقم(2) يشير لإختيار تذييل للصفحة عند نهاية الملاحظات ★ الرقم(3) يشير لتغيير تذييل الصفحة ★

و غالباً ما تُدرج أرقـام الصـفحات فـي ذيـل الصـفحة وطريقـة إدراج الرقام قد أوضحناها بخطوات سابقة .

# **كيفية إدراج روابط تشعبية و ملحظات و علمات** *6*

لدراج هـذه المهـام مـا علينـا إل الـذهاب لقائمـة إدراج و مـن ثـم نختار منها إدراج رابط تشـعبي أو عنـوان أو علمـة قـي الكتـاب أو ملاحظة و لكن و لأهمية هذه المهام ولنتمكن من التعامــل معهـا بسـهولة أكثر يُفضل لقائمة عرض ومن ثـم إختيـار شــرائط المهـام وتخصـيص بجـانب كلمـة Insert و كلمـة Bar Hyperlink كمـا هـو موضح بالصورة أدناه.

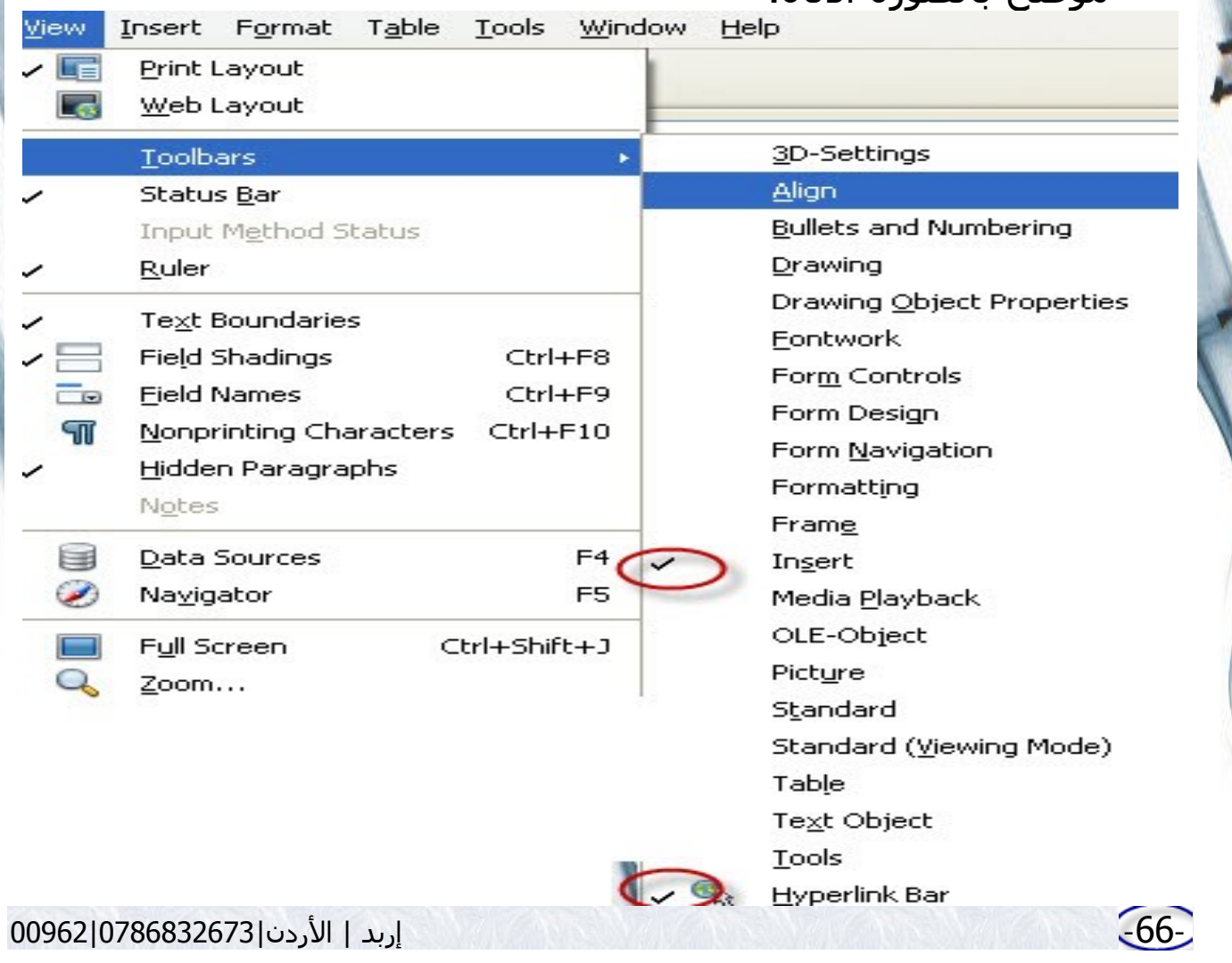

أدناه.

بعد ذلـك سـيظهر لـن شـريط إدراج فـي أعلـى الصـفحة و أيقونـة الرابط التشعبي في الشـريط القياسـي, كمـا هـو موضـح بالصـور

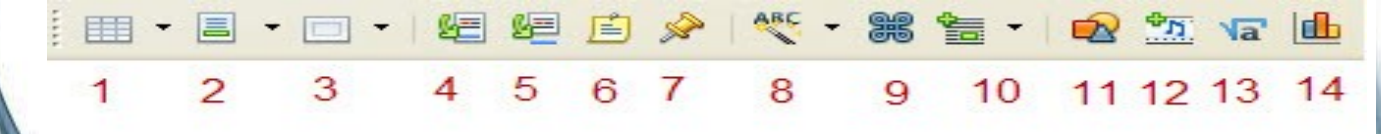

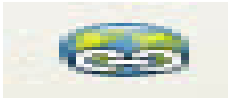

الرقم(1) يشير لدراج جدول ★ الرقم(2) يشير لدراج صفوف ★ الرقـم(4) يشـير لدراج علمـة مرجعيـة لكلمـة نـود تفصـيلها ★ وذكر بعض الشـرح لهـا لكـن ليـس فـي النـص فينـدرج مسـتطيل تل[ق](#page-66-0)ائيـاً فـوق<sup>1</sup> ذيـل الصـفحة دون أن يُـأثر علـى الكتابـة مثلاً نحـن إستخدمناها فوراً هنا كمثال تجريبي و وضعاً علامـة بجـانب فـوق وأوضحنا بالسفل أن (فوق عكس أسفل). ✬

<span id="page-66-0"></span>فوق عكس أسفل 1

-67- إربد | الردن|0786832673|00962

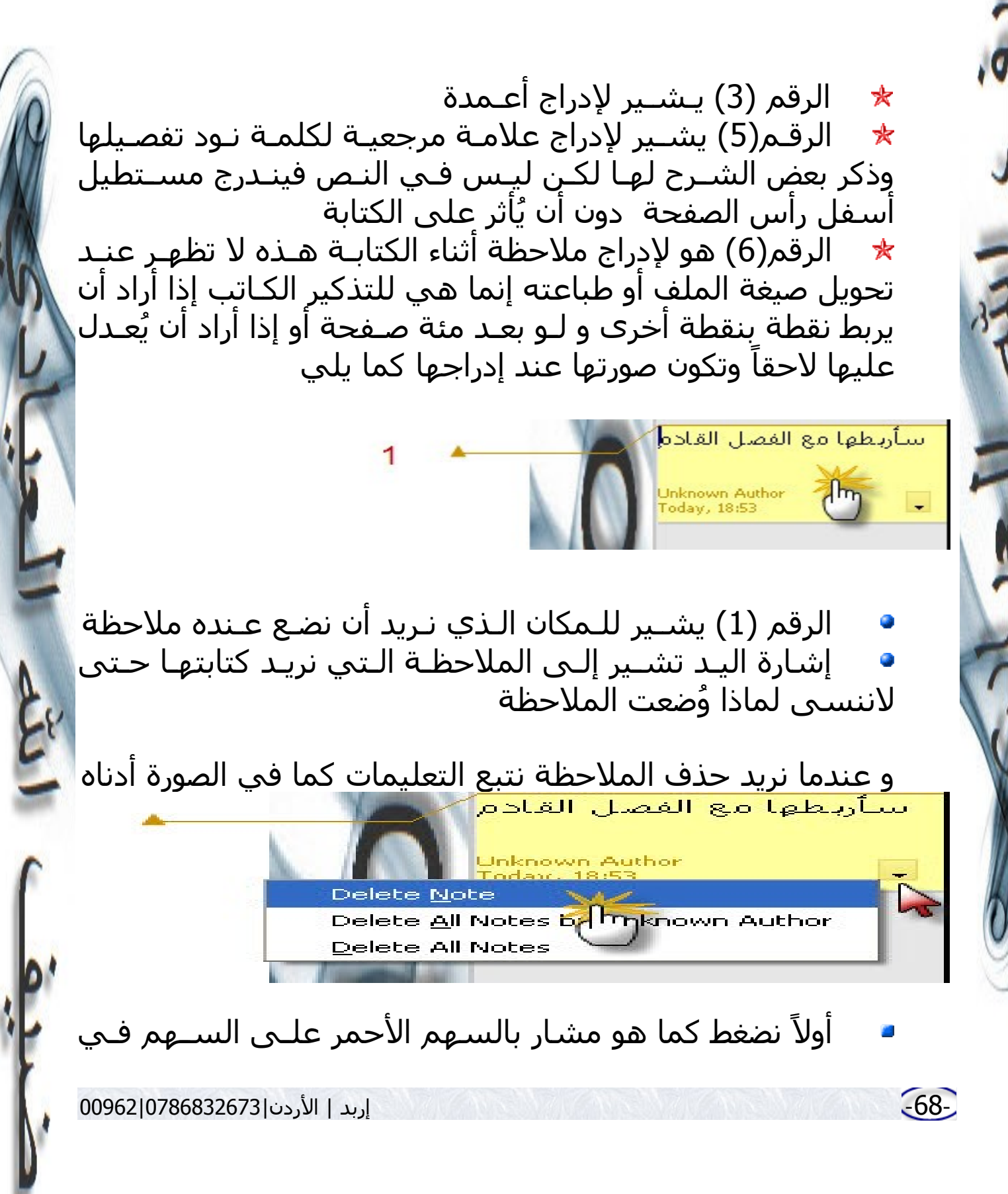

الملحظة ثانياً نضغط كما هو مشار باليد على (Delete Note) فتنحذف الملحظة.

الرقم(7) هو لإدراج علامـات داخـل الكتـاب و هـذه تُســتخدم ✬ فــي معظــم الحيــان بــالكتب العلميــة , كــأن نقــول و بــالرجوع للمعادلـة(12) فبضـغطنا علـى كلمـة الرجـوع نـذهب تلقائيـاً إلـى المعادلة (12) و لو كانت بينهـا وبيـن المكـان الـذي كنـا فيـه ألـف صفحة, ولتمام هـذه العمليـة مـا عليـك إل علـى أن تظلـل علـى النص أو الصورة أو الرقم الـذي تريـده أن يكـون كعلمـة مرجعيـة و من ثم تضغط على أيقونـة إدراج علمـة فـي الكتـاب سـيظهر لـك مربع حوار ضع بداخله إسـماً لهذه العلامة ثم إضـغط علـى موافـق كما هو موضحٌ بالصورة أدناه.

هق

كتابة

للعلامة

**Insert Bookmark** 

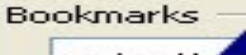

للتوضيح قائمة ملف إختيار التغييرات إختيار النوع معنوان <sub>ادداج أدقام للصفحات **عن**وا</sub> التصميم الجداول القوالب

الرقم(8) لدراج أنواع للخطوط ★ الرقم(9)لإدراج رموز خاصة تم شـرحه سـابقاً ★ الرقم(10) شرحناه سابقا <u>[هنا](#page-29-0)</u> ★ الرقم(11) لدراج صور و أشكال ★

OK

Cancel

Lading 1

اضغط

مو افق

 $\mathbf{1}_{\mathbf{C}}$ 

-69- إربد | الردن|0786832673|00962

- الرقم(12) لدراج ملفات صوتية ★ الرقم(13) لدراج صيغ رياضية ★
- الرقم(14)لدراج أشكال بيانية ★

كل هذه المور الجميلة التي إستخدمناها تظل جميلة و مرجعيــة للكاتب و لكن بلا فائدة لأننا لم نستخدمها للآن.

إستخدامها يكون عـن طريـق إسـتخدام اليقونـة السـحرية الـتي تجعل العمل ذو معنى.

ما علينا الن إل إتباع الخطوات التالية

أولاً نظلل النص أو نحدد الصورة التي نريدها أن تأخذنا لنقطة مرجعية ثانياً نضغط على أيقونة السعد(أيقونة الرابط التشعبي) ۞ بعد أن نضغط عليها ستظهر لنا صورة كما يلي

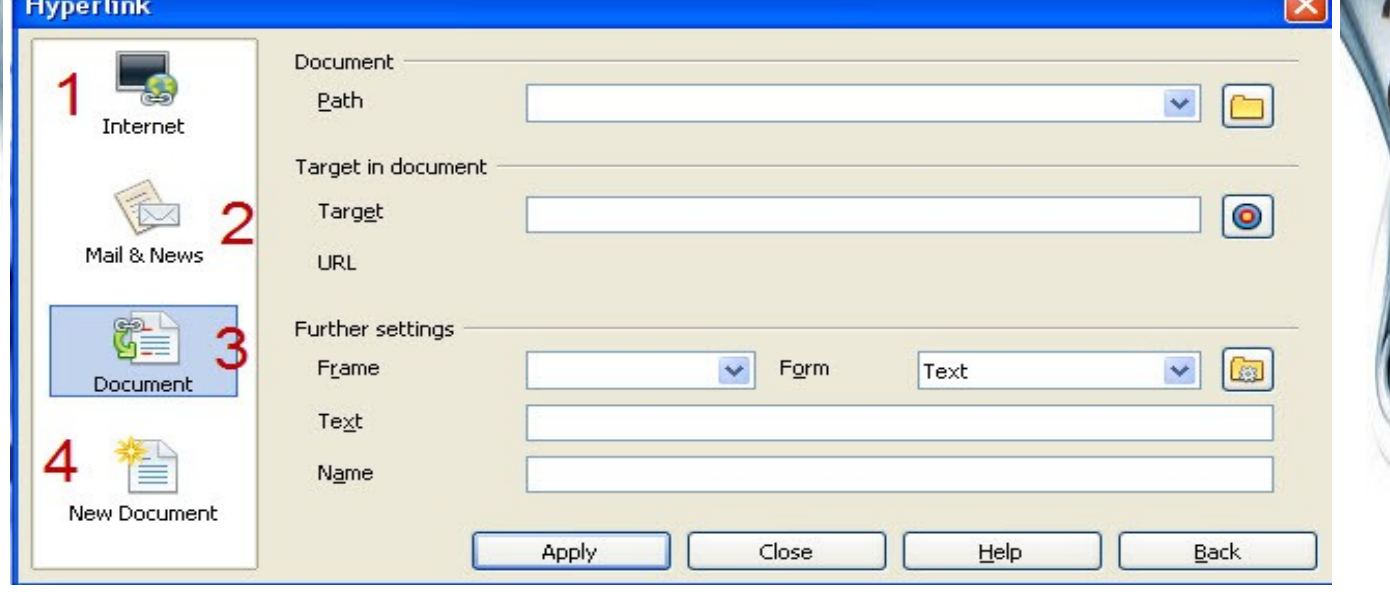

-70- إربد | الردن|0786832673|00962

الرقـم (1) يشـير إلـى إرفـاق رابـط تشـعبي يقودونـا لموقـع إلكتروني على الشبكة العنكبوتية وعندما نضغط عليه ما علينا إل أن نضع رابط الموقع الذي نريده بالمكان المخصص ثم نضغط على تطبيق ااتم العملية كما هو موضح بالرسم أدناه.

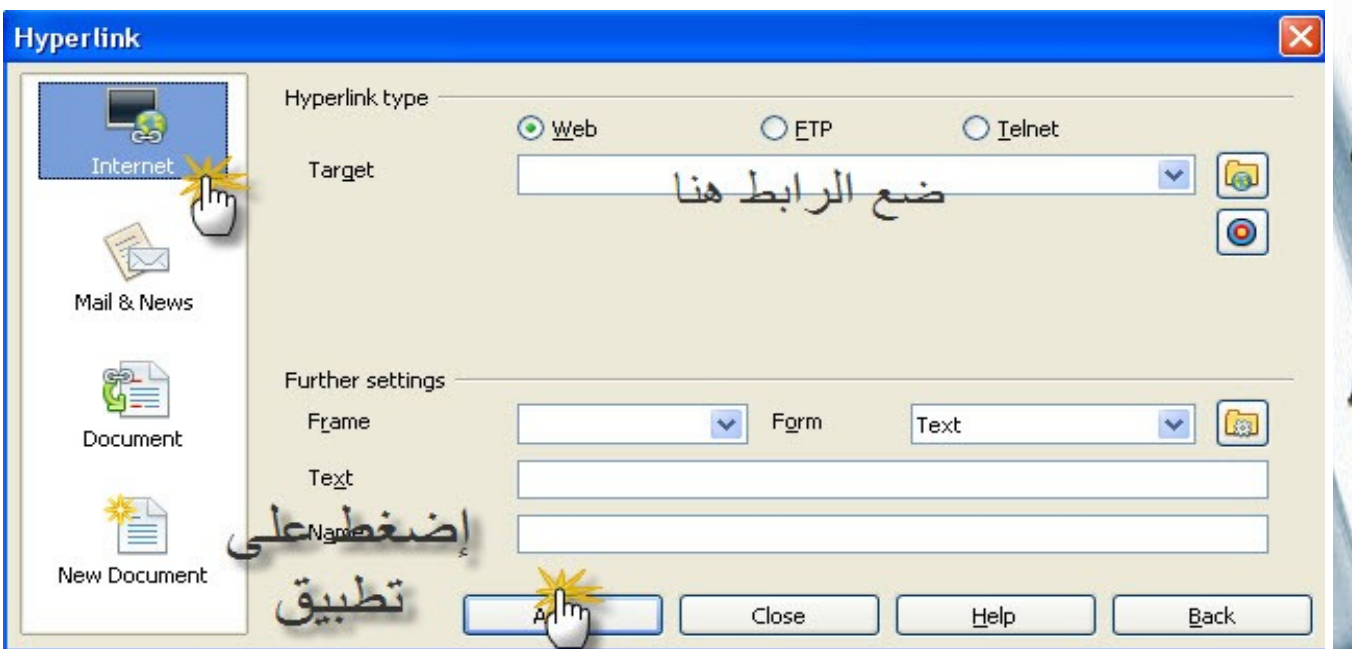

الرقم(2) يشير إلى الربط مع عنوان بريد إلكتروني ★ الرقم(3) يشير إلى الربط مع علمات مرجعية داخـل الوثيقـة ★ S سنفصلهم واحدة واحـدة, و عنـد الضـغط علـى الرقـم (3) ونختـار النقطة المرجعية إن كـانت جـزءاً مـن فصـل أم علامـة بالكتـاب أم صورة مرجعية ستظهرلنا صورة كما هو مبين أدناه

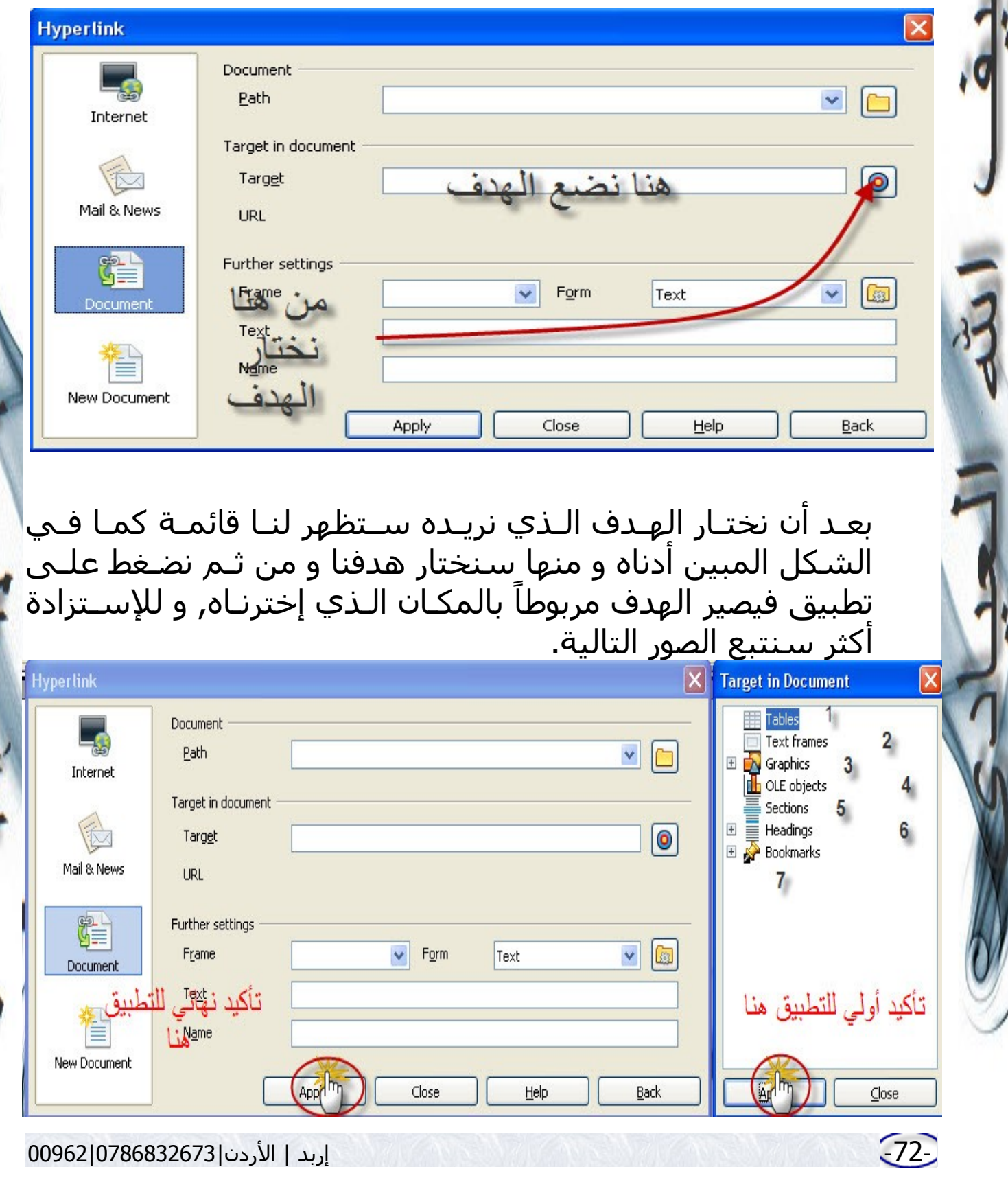

 $\overline{\phantom{0}}$
الرقم(1) يشير لجداول مرجعية الرقم(2) يشير لأشكال نصية مرجعية الرقم(3) يشير لأشكال و رسومات مرجعية الرقم(4) يشير لجداول رياضية مرجعية الرقم(5) يشير لأجزاء الفصول المرجعية الرقم(6) يشير لعنواين نصوص رئسية مرجعية

الرقم(7) يشير لعلمات في الكتاب مرجعية

الن بعد إختيار أي نوع من هـذه النـواع المرجعيـة, سـيندرج مـن كل نوع من انواع النقاط المرجعية عنواين تم إختيارها سـابقاً وبعد تحديد الهدف المطلوب تحديداً نضغط على تطـبيق فـي الصـندوق الصغير و نتبعها بـأخرى بالصـندوق الكـبير ثـم نضـغط علـى إغلق كما هو موضح بالرسم أعله.

الرقم(4) يشير للربط مع وثيقة نصية أخرى

# **كيفية التخطيط لعمل كتاب و تحويله لصيغة** *Pdf***<sup>و</sup> حمايته 7**

بعد أن أخذنا نبذة عـن كيفيـة التعامـل مـع هـذا البرنامـج العظيـم وشـرحنا مهـام كـل المـدرجات الموجـودة فـي الوثيقـة النصـية و كيفية إستخدام خصائصـها بصـورة واضـحة و منظمـة يبقـى لـدينا الهدف العظم من وراء هذا الكتاب أل وهـو كيفيـة عمـل كتـاب, و عليه فـإن هـذا الفصـل سـيكون كنصـائح مقدمـة لطريقـة التفكيـر التي يبدأ به المؤلف بصنع كتاب إلكـتروني بصـيغة Pdf مفهـرس و معنون و مرتب و منسق.

-74- إربد | الردن|0786832673|00962

.1 عندما تبدأ بكتابة الكتاب أتـرك أول ثلث صـفحات فارغـة لتملهـا لاحقاً الأولى تكون لصورة لغلاف الكتاب و الثانية لتمهيـد أو إهــداء و الثالثة تكون للمقدمة. .2 بعــد أن تــترك أول ثلث صــفحات فارغــة ضــع بالصــفحة الرابعــة محتويات للمادة التي تود أن تكتب بها و كأنك تضع أفكارك الوليـة فكل شيء قابل للتعديل .3 إعمل رأس و تذييل للصفحات ضع بالرأس إسم الكتـاب وبالتـذييل أرقام الصفحات و إسمك إن أردت 4. عنون ٍكل عنوان فصل رئيسي و اربطه برابـط تشـعبي كمـا ش<u>ُـ</u> رِح سابقا مع قائمة المحتويات .5 إستعن بفكرة إدراج ملحظـات بيـن الحيـن و الخـر فهـي الرفيـق الذي يذكرك إذا سهوت .6 ما يجعل عملك في غاية الروعة هو إضافة (علمات بالكتـاب) و لا تنسىي بأن تعمل لها رابطاً تشعبياً .7 إستخدم كل خصائص إدراج الصور و الجـداول فهـي تجعـل العمـل منسقاً أكثر و أكثر. .8 بيـن الحيـن والخـر و أنـت تعمـل إحفـظ عملـك عـن طريـق هـذه الأيقونة البسـيطة الـتي تسـاوي وزنهـا ذهبـاً و ال<del>ـا</del>ل فهـي الـتي ستنقظك في حـال إنقطـاع التيـار الكهربـائي أو إذا أغلـق الجهـاز فجأة 9. إعمل عرض لعملك بين الحين و الآخـر إمـا عـن طريـق ان يُعـرض على صفحة إنترنت أو كوثيقة عـرض بنافـذة أخـرى كمـا شـرحناه سابقا 10. لا تنسـى بـأن تعمـل رابطـاً تشـعبياً لكـل هيئة مرجعيـة قـد وضعت مرجعيتها سابقاً بكل أنواعها .11 بعد أن تنهي إختم عملك بذكر المراجع

.12 و بعد أن تنهي كل شيء عد للمقدمة و اكتبها بحيـث تكـون مستعرضة لكل الكتاب .13 بعد أن تكتب المقدمة أكتب الخاتمة .14 حول كتابك لصيغة Pdf 15. و هذه النقطة و إن تم ذكرها أخيراً فهي الأهـم و الأهـم "إ<mark>ن</mark> إستعنت فاستعن بالله".

-76- إربد | الردن|0786832673|00962

## كيف تحول كتابك لصيغة Pdf وتحميه

لتحويـل الكتـاب لصـيغة Pdf دون حمايـة فهـذا قـد شـرحناه سابقاً <u>[هنا](#page-17-0)</u> . أما إذا أردت أن تحميه فما عليك إل الـذهاب لقائمـة ملـف و إختيار "تحويل ل Pdf "وستظهر لك خصائص الحماية للملف كمــا هو مبين أدناه

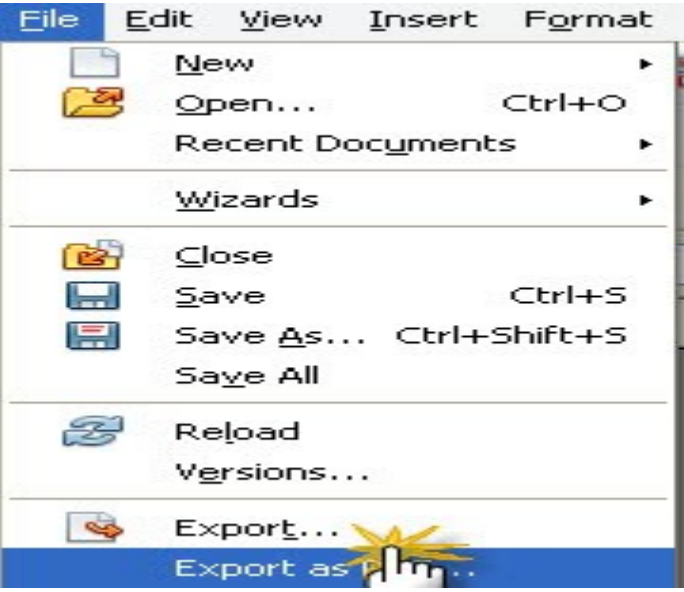

و بعد إختيار "تحويل ل Pdf "كما هو موضح بالرسـم سـتظهر لنـا نافذة أخرى كما هو مبين بالشكل أدناه

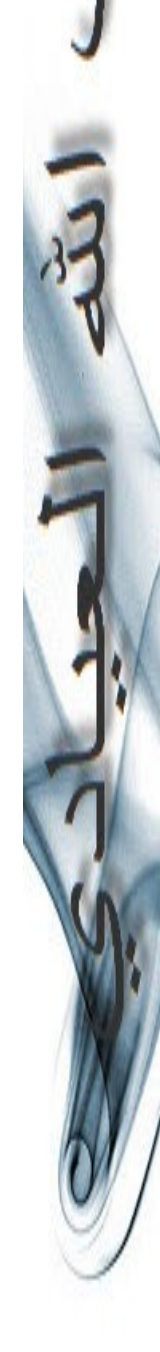

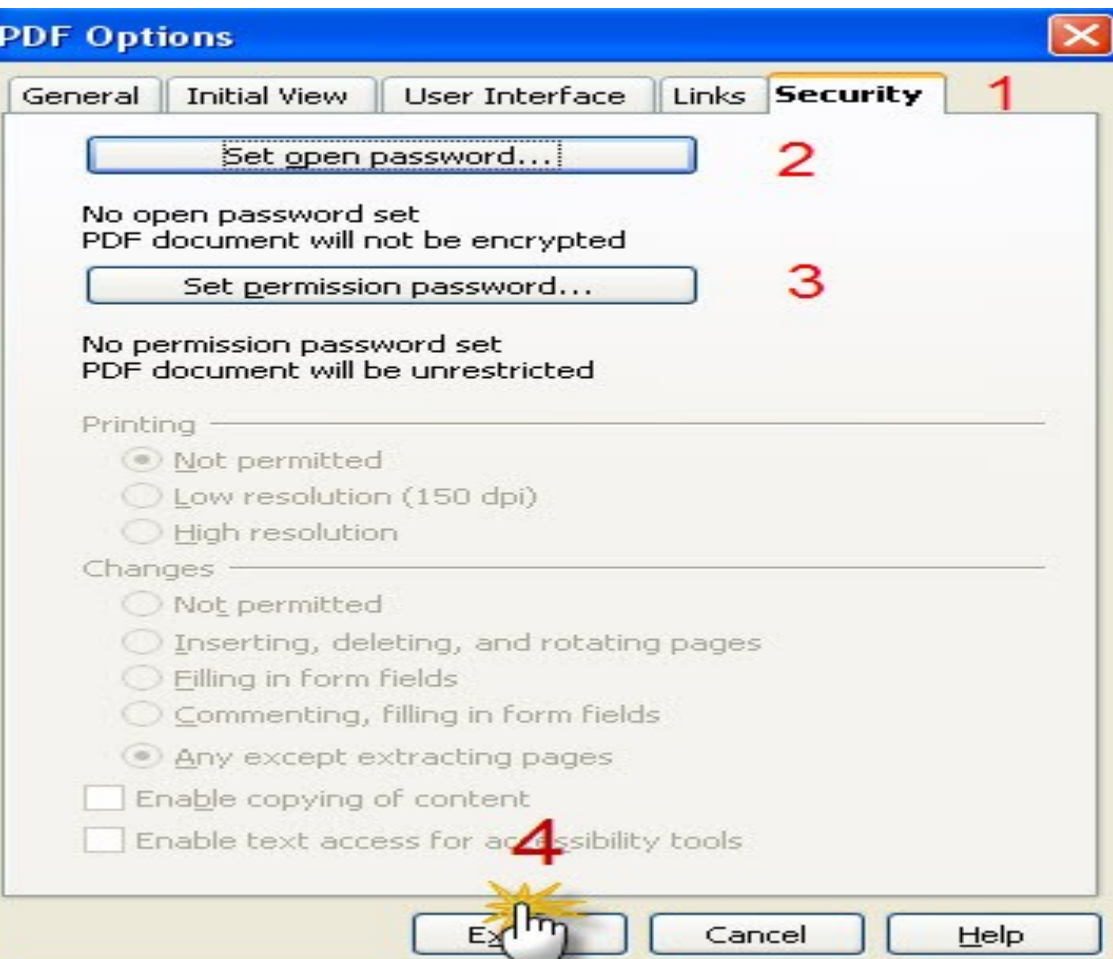

أولاً نختار من هذه النافذة حماية و هي المشار إليها بالرقم (1) الخيار المشار إليه بالرقم(2) هو لوضع رقم سري لـن تفتـح ملفـات ال Pdf و لـن يسـتطيع أحـد قرائتهـا إل بعـد وضـع الرقـم السري الخيار المشار إليه بالرقم(3) هو لوضع رقم سري لن تطبع ملفات ال Pdf و لن يسـتطيع أحـد طباعتهـا إل بعـد وضـع الرقـم السري

الخيار المشـار إليـه بـالرقم (4) هـو لبـدء عمليـة التحويـل و إختيار مكان الحفظ

-79- إربد | الردن|0786832673|00962

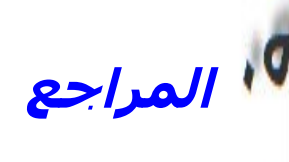

## [OpEnOffIcE.OrG](http://OpEnOffIcE.OrG/)

Getting Started with OpenOffice.org 3 <http://stores.lulu.com/opendocument>

-80- إربد | الردن|0786832673|00962